# **MANUAL**

**Device Type Manager 2D Laser Scanner OBD10M-R2000-4EP-V1V17**

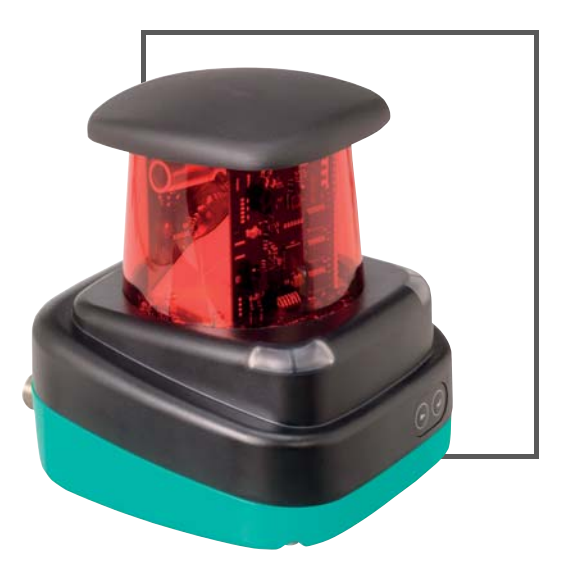

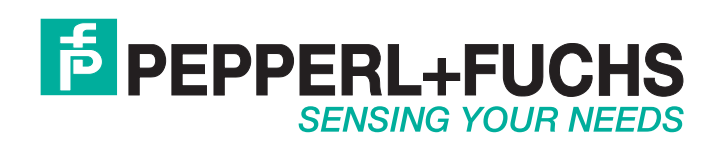

With regard to the supply of products, the current issue of the following document is applicable: The General Terms of Delivery for Products and Services of the Electrical Industry, published by the Central Association of the Electrical Industry (Zentralverband Elektrotechnik und Elektroindustrie (ZVEI) e.V.) in its most recent version as well as the supplementary clause: "Expanded reservation of proprietorship"

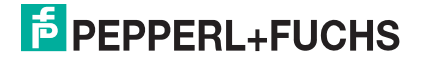

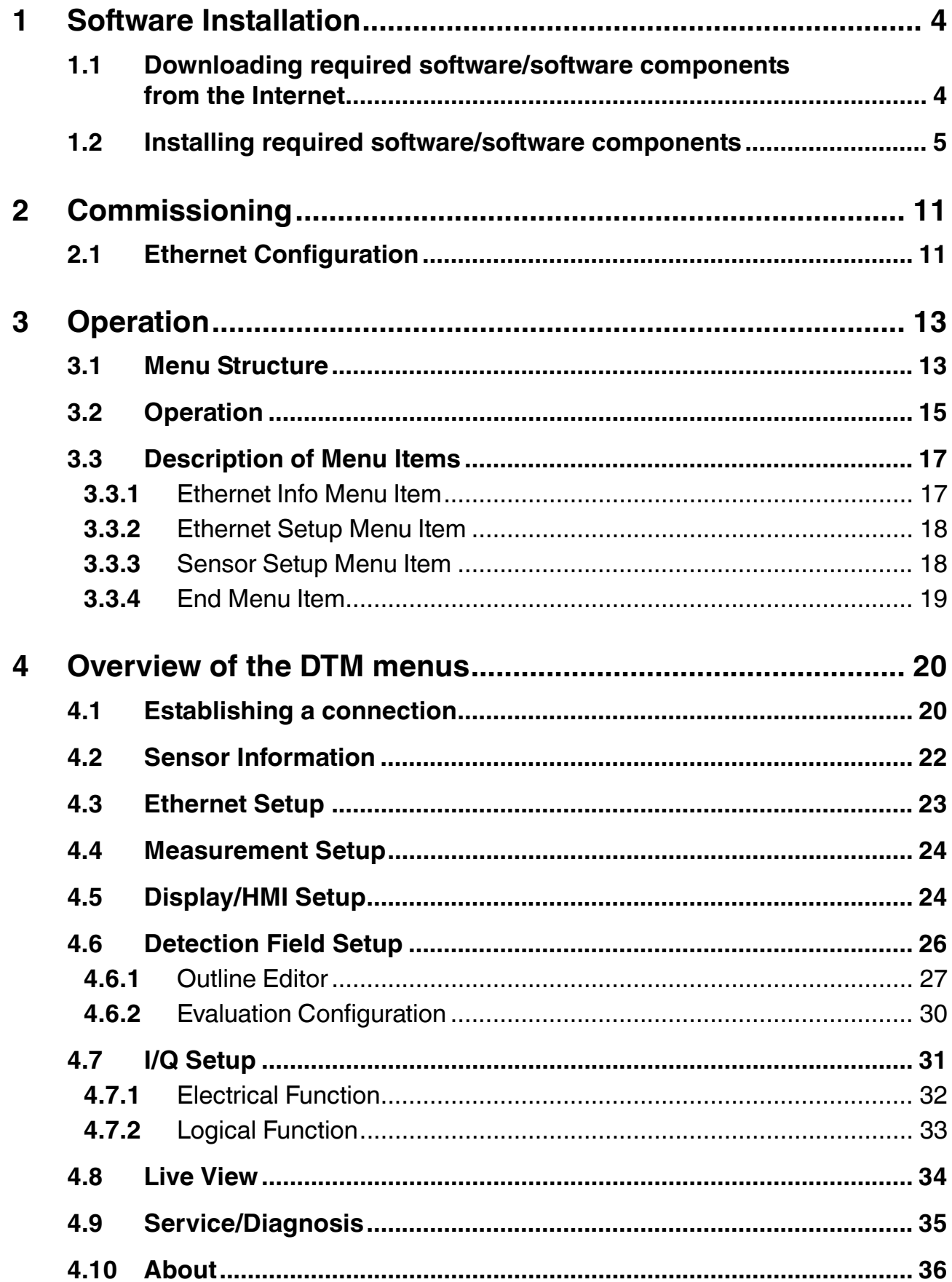

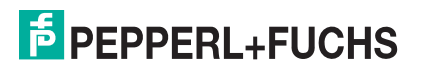

# 1 Software Installation

#### <span id="page-3-3"></span>1.1 Downloading required software/software components from the Internet

<span id="page-3-1"></span><span id="page-3-0"></span>To parameterize the 2D laser scanner conveniently via a software interface, you need the corresponding Device Type Manager (DTM) in addition to the FDT framework program (PACTware 4.x). Both PACTware and the DTM are available at www.pepperl-fuchs.com.

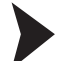

<span id="page-3-2"></span>Downloading the FDT framework program PACTware<sup>TM</sup> 4.X from the Internet

- 1. In the Internet browser, enter **www.pepperl-fuchs.de**.
- 2. In the search field, enter the product name of the software component: **PACTware 4.X**.

 $\mapsto$  The results list is displayed.

3. In the results list, find the **PACTware 4.x** entry and click the **button** button.

The zip file containing the **PACTware 4.x** software is saved.

- 4. Unzip the zip file.
- 5. Save the data to a temporary folder of your choice on your PC.

Downloading the DTM for the 2D laser scanner from the Internet

- 1. In the Internet browser, enter **www.pepperl-fuchs.de**.
- 2. In the search box, enter the product name of the 2D laser scanner, e.g.: **OBD10M-R2000- 4EP-V1V17**.

 $\mapsto$  The results list is displayed.

- 3. In the **Product** section, click the **OBD10M-R2000-4EP-V1V17** link.
	- $\rightarrow$  The Internet browser displays the product page.
- 4. In the **Software** section, click the **Device Type Manager (DTM) for R2000 laser scanner** link.
- 5. The zip file with the DTM is saved.
- 6. Unzip the zip file.
- 7. Save the data to a temporary folder of your choice on your PC.

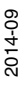

# $\frac{1}{2}$  PFPPFRI +FUCHS

#### 1.2 Installing required software/software components

<span id="page-4-0"></span>Installing the FDT framework program PACTwareTM

- 1. Load the FDT framework program PACTware<sup>TM</sup> to your PC. See "Downloading the FDT [framework program PACTwareTM 4.X from the Internet"](#page-3-2) on page [4](#page-3-2)
- 2. Unzip the zip file.
- 3. Save the data to a temporary folder of your choice on your PC.
- 4. Start the installation by double-clicking the **Setup.exe** file.

 $\rightarrow$  The Select Language window is displayed.

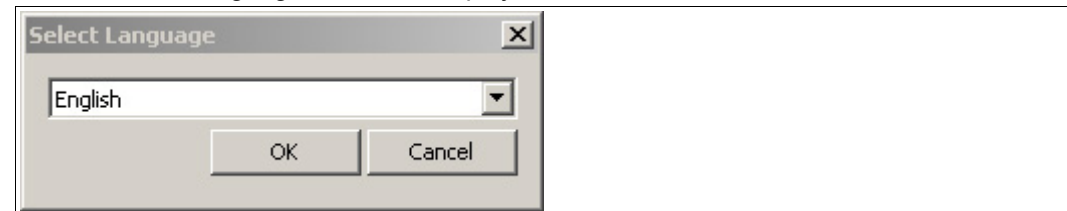

5. In the drop-down list, select the installation language and confirm your selection with **OK**.

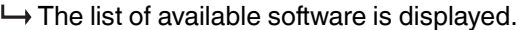

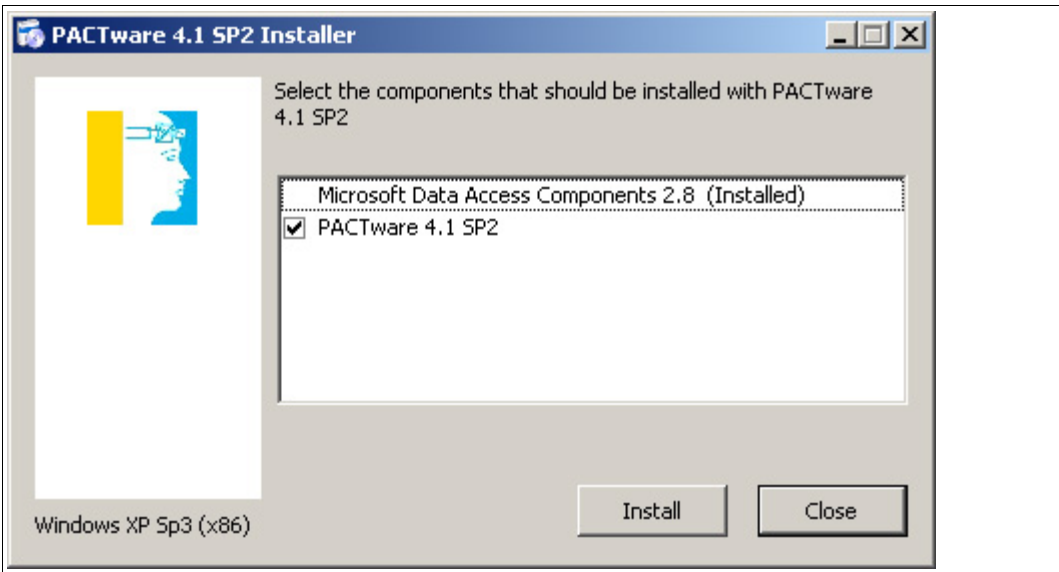

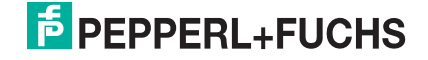

- 6. Select PACTware 4.X and confirm your selection with **Install**.
	- $\mapsto$  The Installation Wizard is displayed.

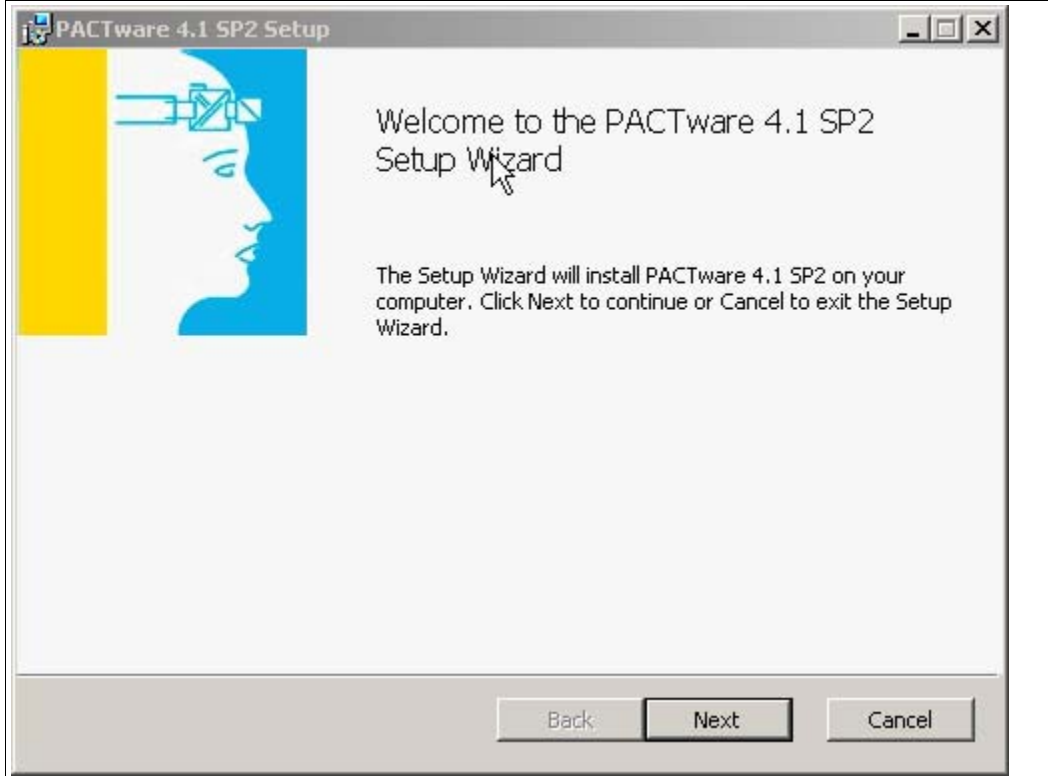

7. Follow the installation instructions and confirm the installation steps.

 $\rightarrow$  The window with the license terms is displayed.

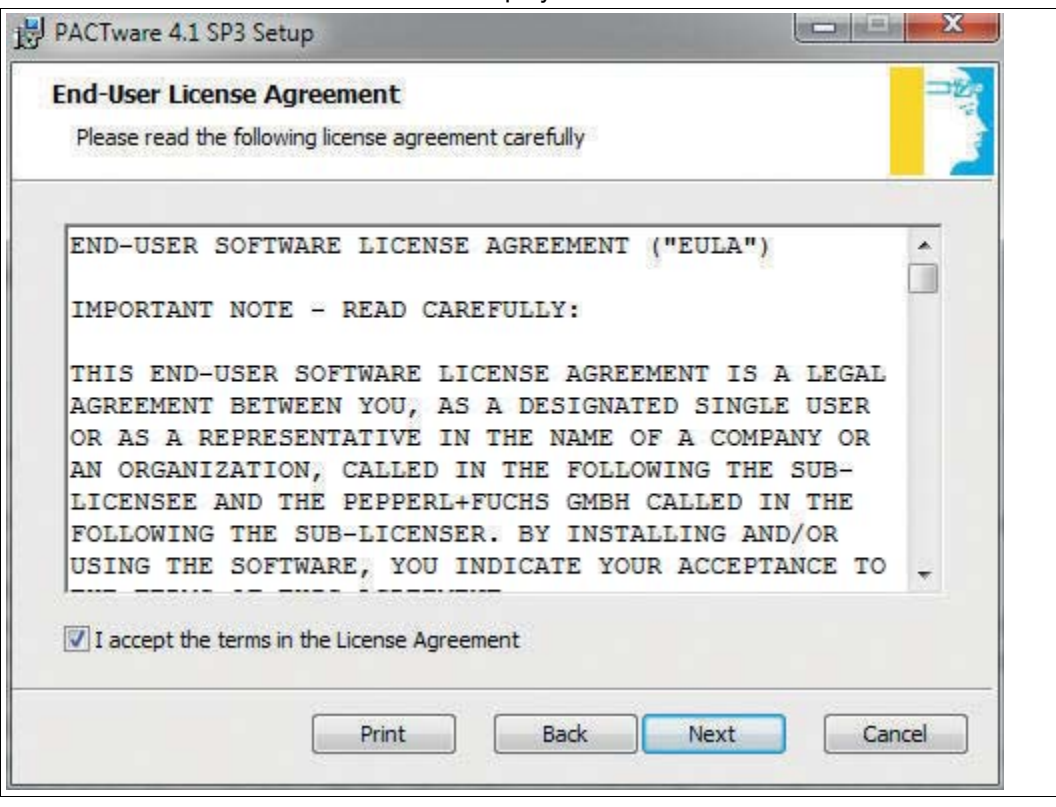

8. Agree to the End User License Agreement and confirm your entry with **Next**.

- 9. Follow the installation instructions and confirm the installation steps.
	- $\mapsto$  The installation complete window is displayed.

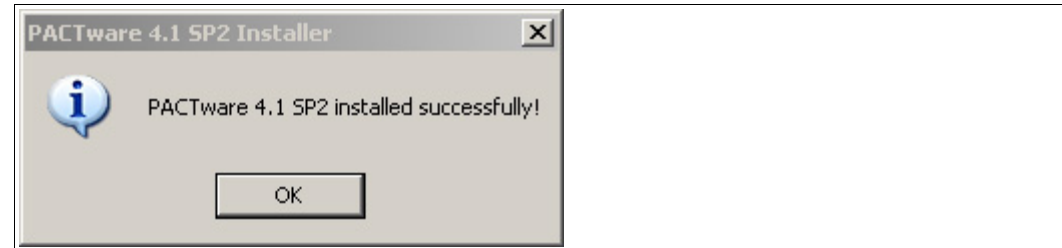

- 10.Confirm the end of the installation with **OK**.
	- $\mapsto$  The FDT framework program PACTware<sup>TM</sup> software is installed.

Installing DTM for 2D laser scanner

- 1. Load the DTM for the 2D laser scanner onto your PC. See chapter [1.1](#page-3-3)
- 2. Unzip the zip file.
- 3. Save the data to a temporary folder of your choice on your PC.
- 4. Start the installation by double-clicking the **Setup.exe** file.

 $\mapsto$  The Installation Wizard window appears.

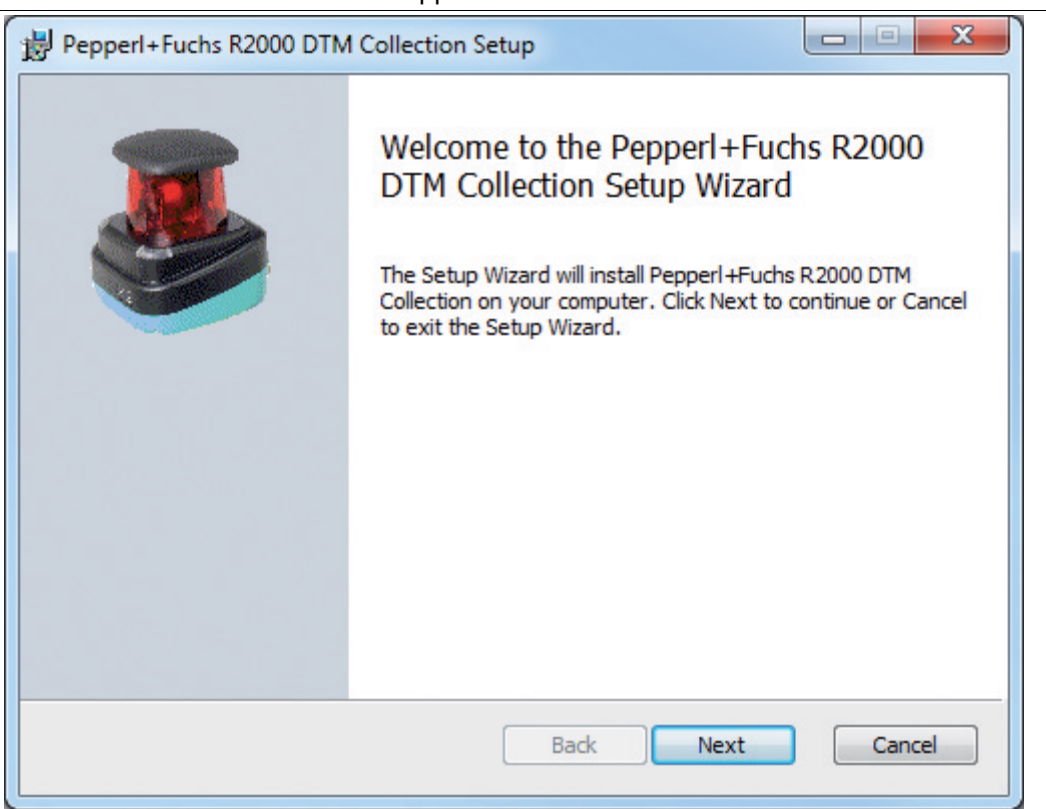

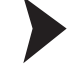

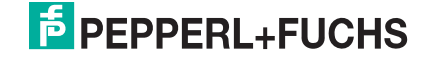

5. Click **Next**.

 $\mapsto$  The window with the license terms is displayed.

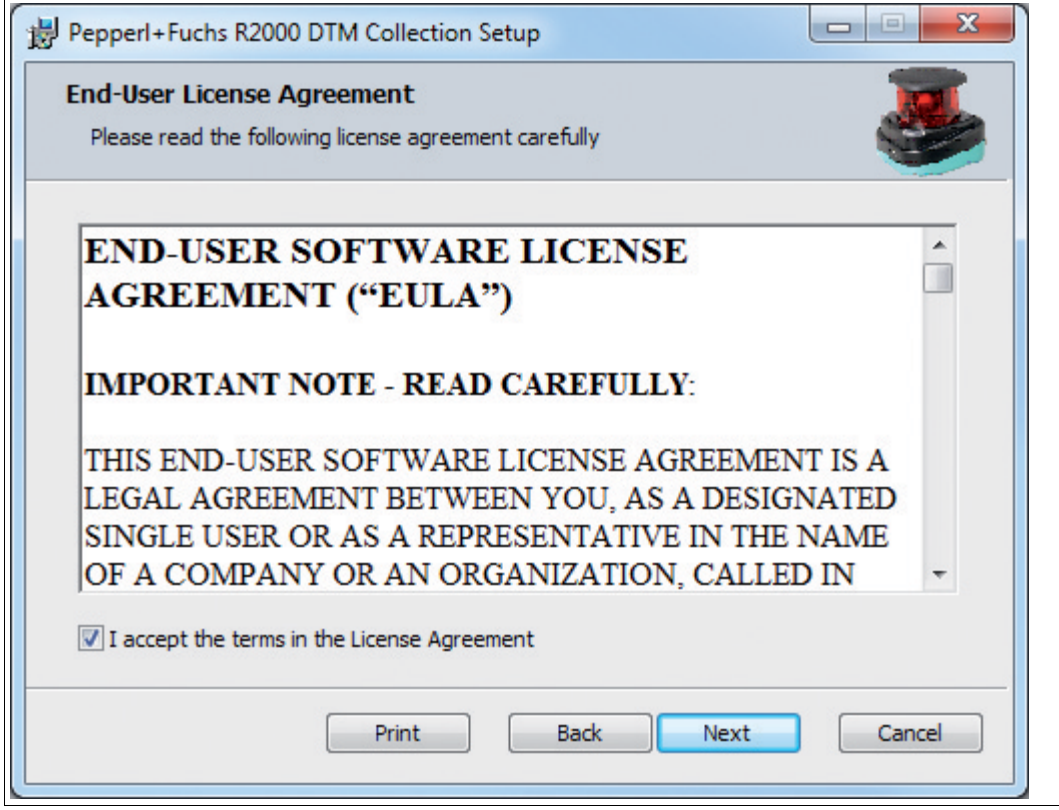

6. Agree to the license terms and conditions and confirm your entry with **Next**.

 $\mapsto$  The window for selecting the installation path is displayed.

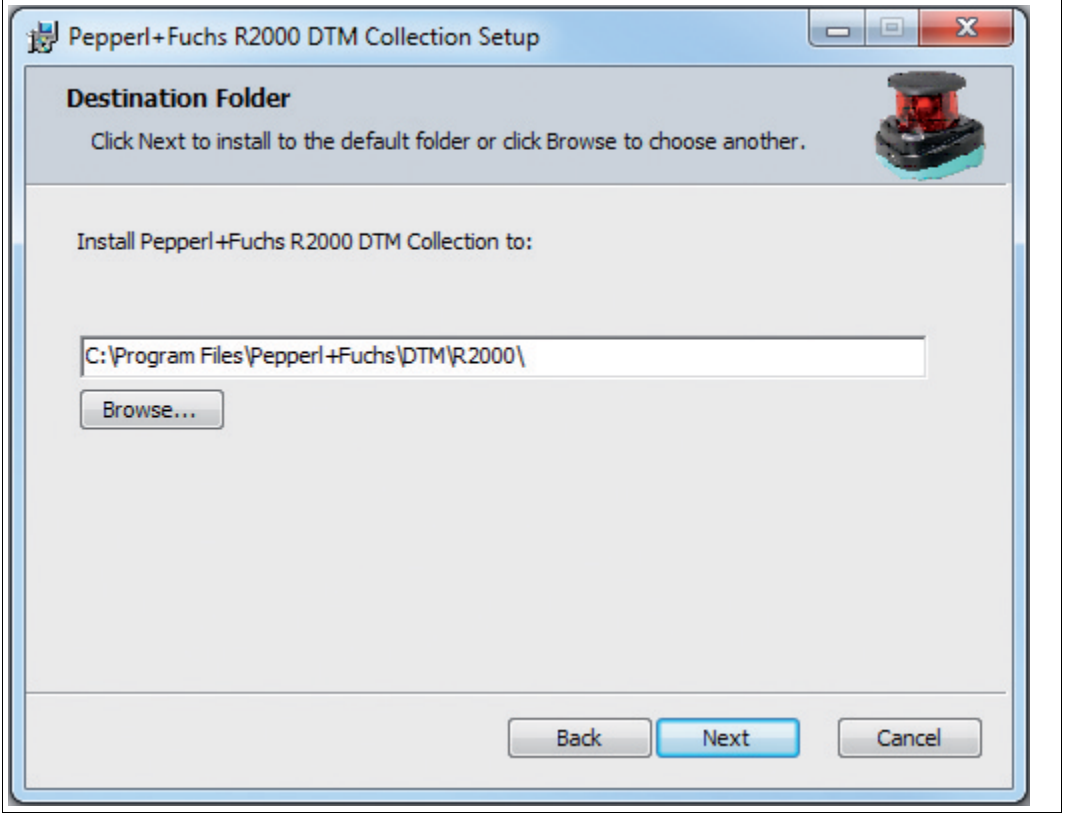

2014-09

7. Select the installation path for the DTM by clicking **Browse...** and selecting a directory.

#### 8. Confirm with **Next**.

 $\mapsto$  The Installation Wizard is ready for installation.

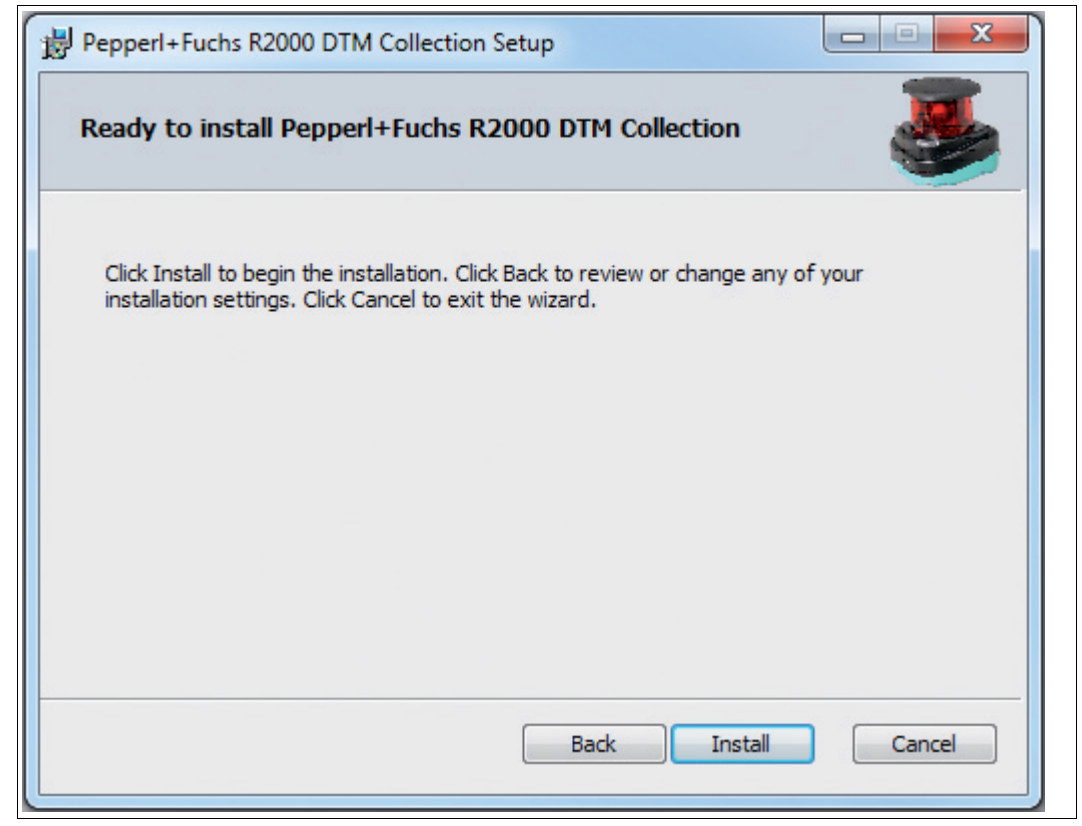

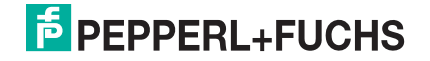

9. To begin the installation, click **Install**.

 $\mapsto$  A window indicating the installation progress is displayed.

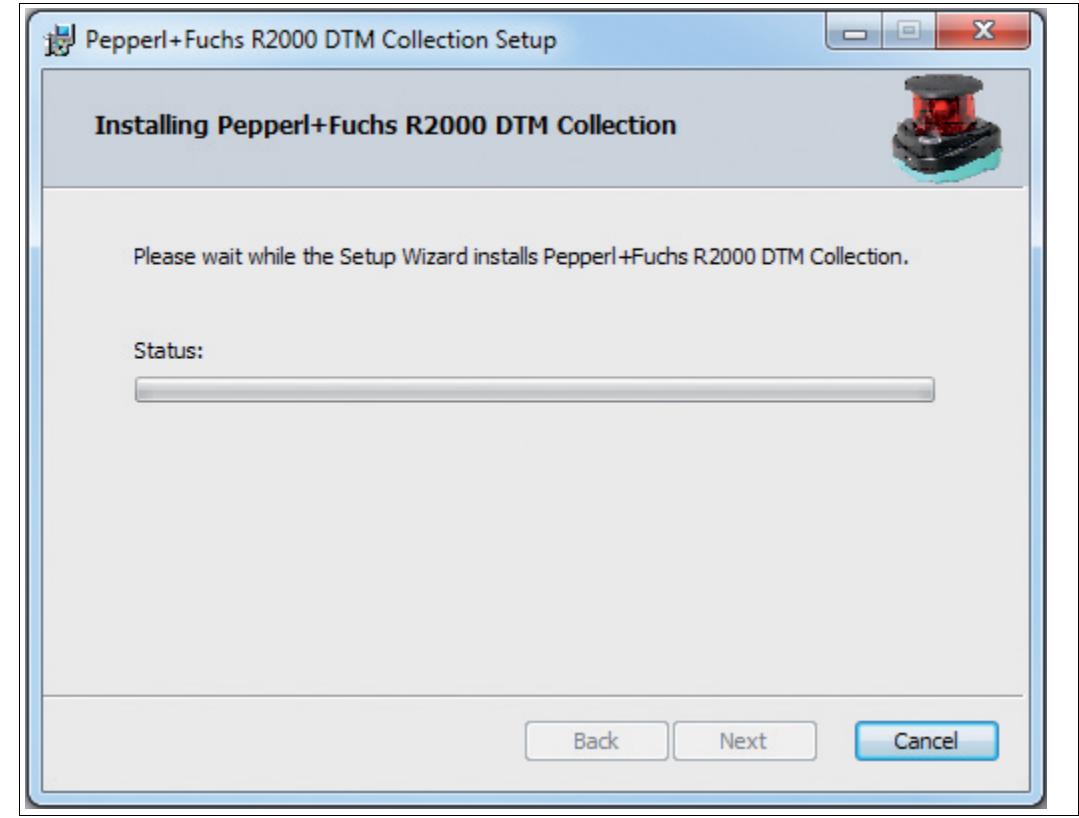

10.To close the Installation Wizard after successfully installing the DTM, click **Finish**.

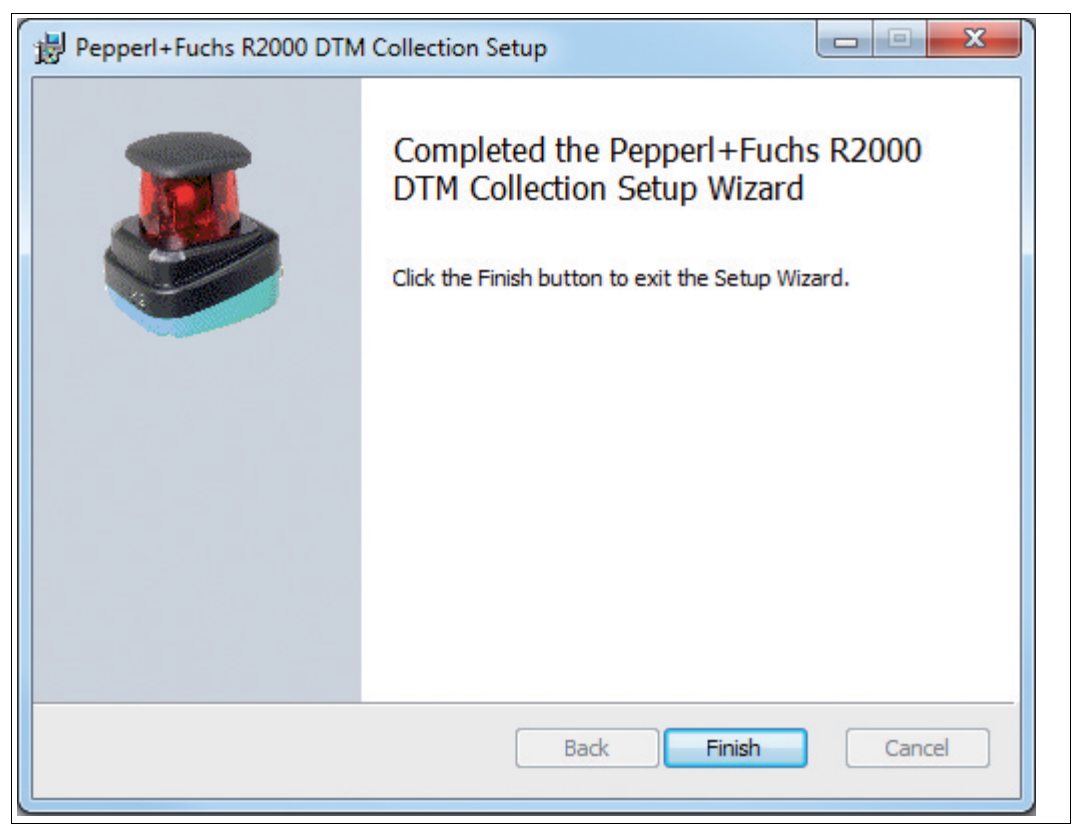

# 2 Commissioning

<span id="page-10-0"></span>1. Connect the device to the power supply.

 $\rightarrow$  The initialization phase lasts approx. 15 seconds. This phase is shown by circles moving down the display.

- 2. After the initialization phase, the Pepperl+Fuchs logo will appear.
	- $\mapsto$  The device is now ready for operation.

To achieve the best measurement accuracy, allow the device to warm up for 30 minutes.

The sensor has been tested and calibrated before delivery. It can be put into operation immediately.

<span id="page-10-1"></span>In general, it is recommended to use a dedicated network card for the connection to the device.

#### 2.1 Ethernet Configuration

The device has three different address modes. Select your preferred mode from the modes described below. The setting is configured directly on the device using the menu interface.

#### **Auto IP**

In this mode, the device independently selects a "Link-Local" IP address in the 169.254.0.0/16 range. It is ensured that the selected address is not already being used by another device.

The device is configured to Auto IP by default. The Auto IP setting is the ideal way to establish a direct connection to a PC. Set the DHCP mode (Dynamic Host Configuration Protocol) on the PC. To do this, select the TCP/IP protocol in the network card properties and select the "Obtain an IP address automatically" setting there. After approx. 30 seconds, Windows assigns an Auto IP for the PC.

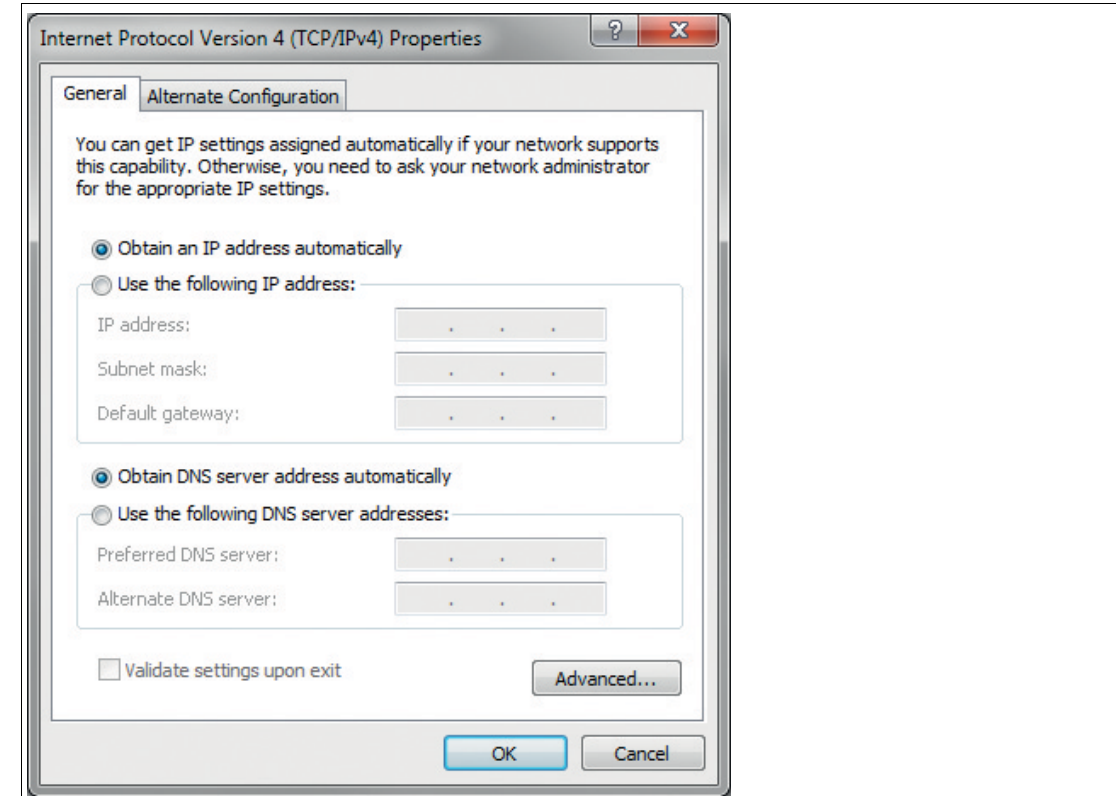

#### **DHCP**

Set the device to DHCP under the "Address mode" menu item. The DHCP configuration requires a DHCP server in the local network, e.g., a router. See the "Auto IP" item for information on this.

#### **Manual IP**

Set the device to manual under the "Address mode" menu item. The IP address is set to 10.0.10.9 and the subnet mask to 255.0.0.0 by default. To connect the device to the PC, the network card must be configured as follows. Set the required IP address in the network card menu. Select the TCP/IP protocol in the network card properties and select the "Use the following IP address" setting there. Enter the required IP address and subnet mask in these fields. Make sure that the "Disable NetBIOS over TCP/IP" menu item has been selected in the network menu under Advanced -> WINS ->.

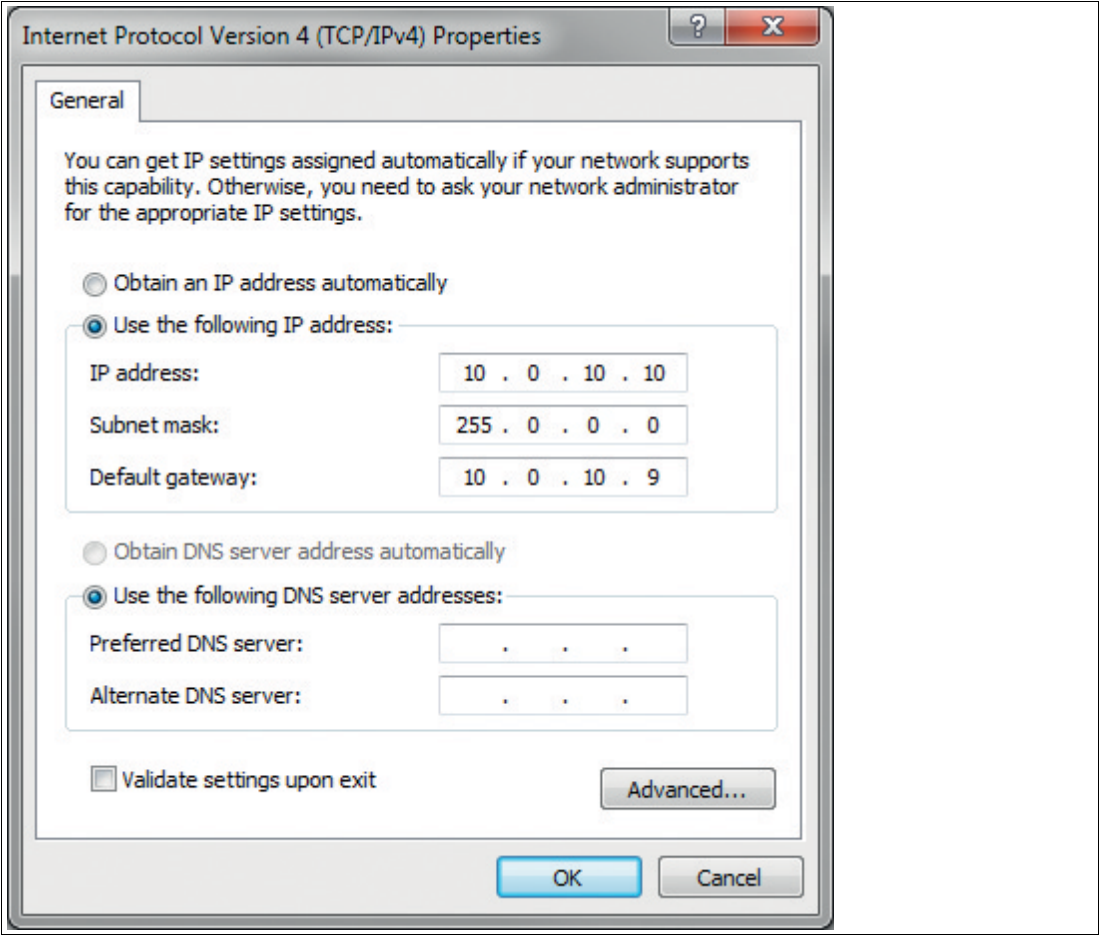

# Ĕ

# *Note!*

#### *Device Restart*

You must restart the device after changing the Ethernet configuration.

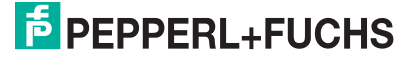

# 3 Operation

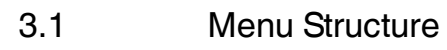

<span id="page-12-1"></span><span id="page-12-0"></span>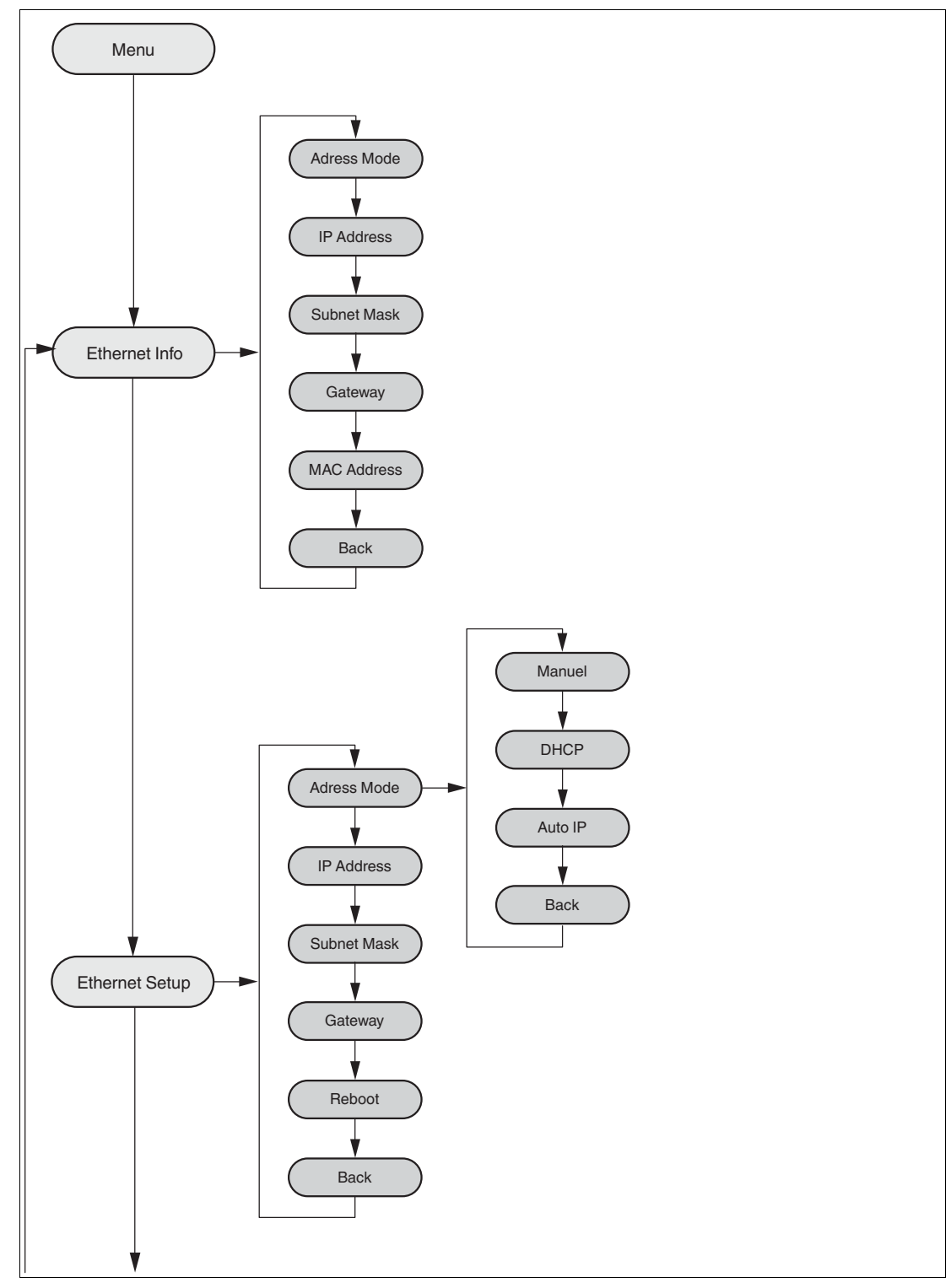

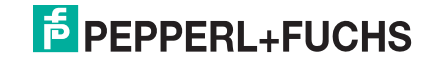

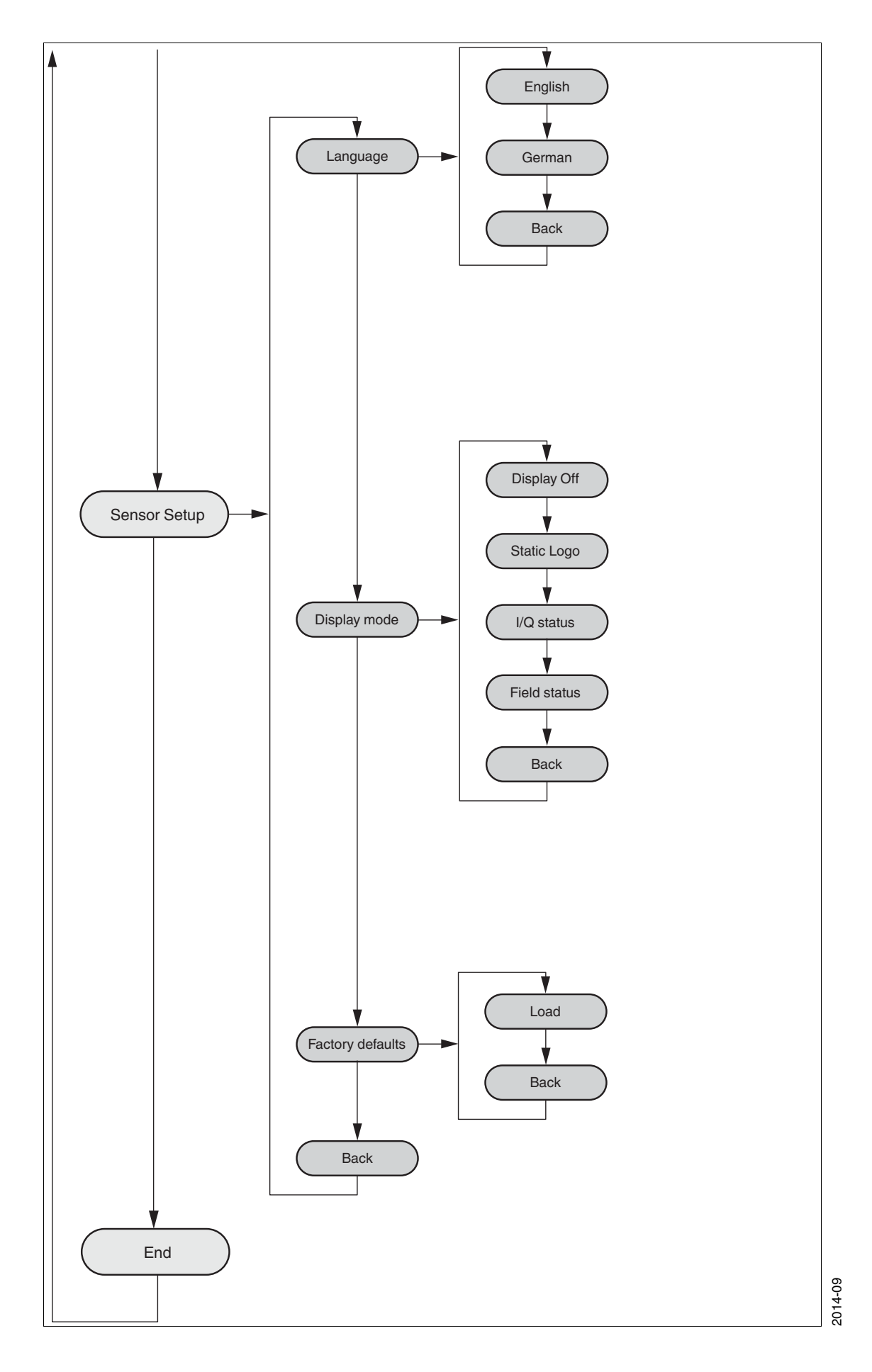

# **F** PEPPERL+FUCHS

#### 3.2 Operation

<span id="page-14-0"></span>The sensor is operated using two buttons, located on the front of the sensor, with which you can navigate in the menu structure. You can change the parameters or enter values using these buttons.

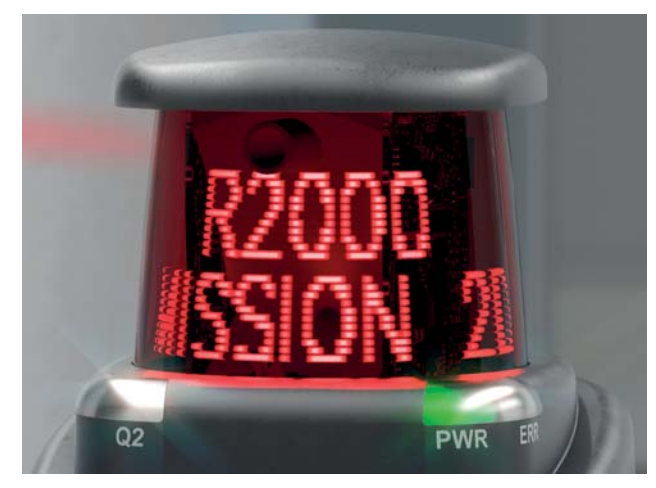

#### **Meaning of Buttons**

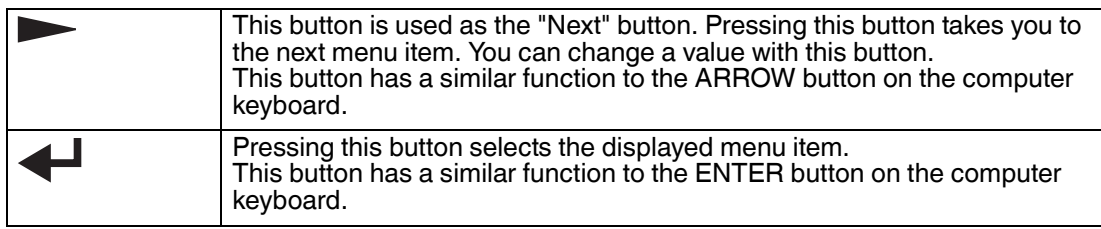

In each menu item, the values already set are displayed with an underscore. These values can be changed. However, please note that these values should only be changed by personnel with the necessary expertise on the impact of the change.

If no other button is pressed within 60 seconds in the menu levels, the menu is ended automatically.

#### **Navigation in the Menu**

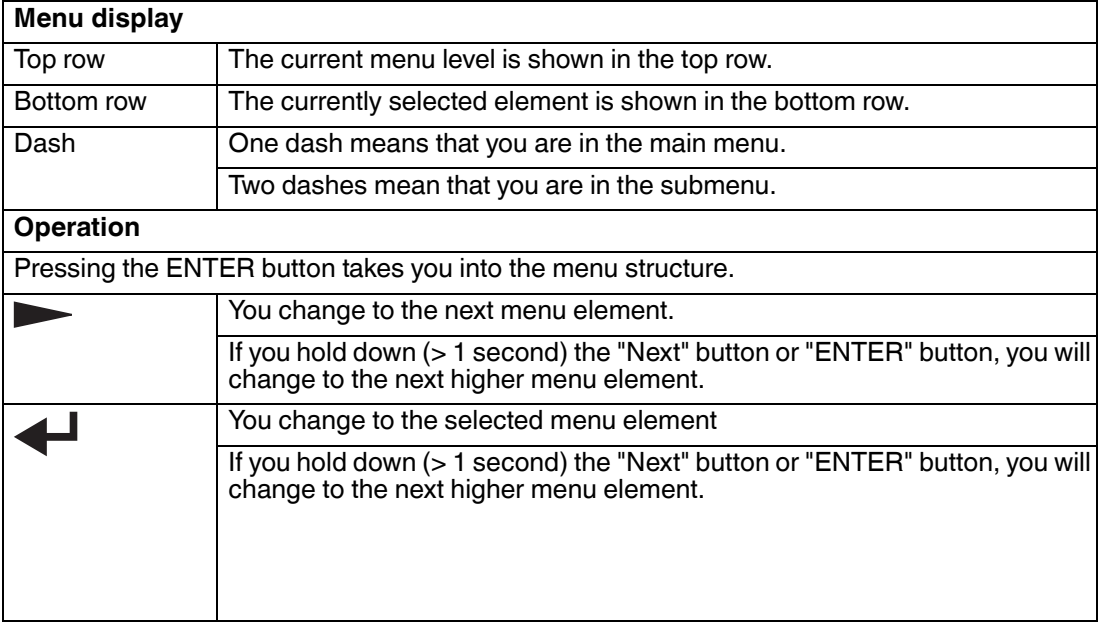

2014-09

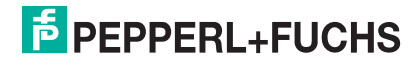

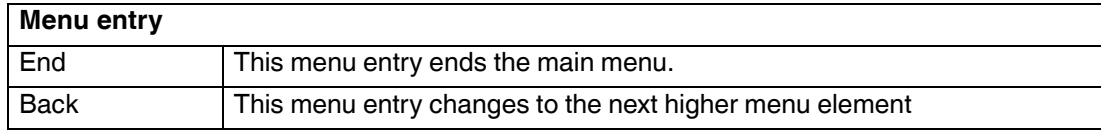

#### **Change count parameters**

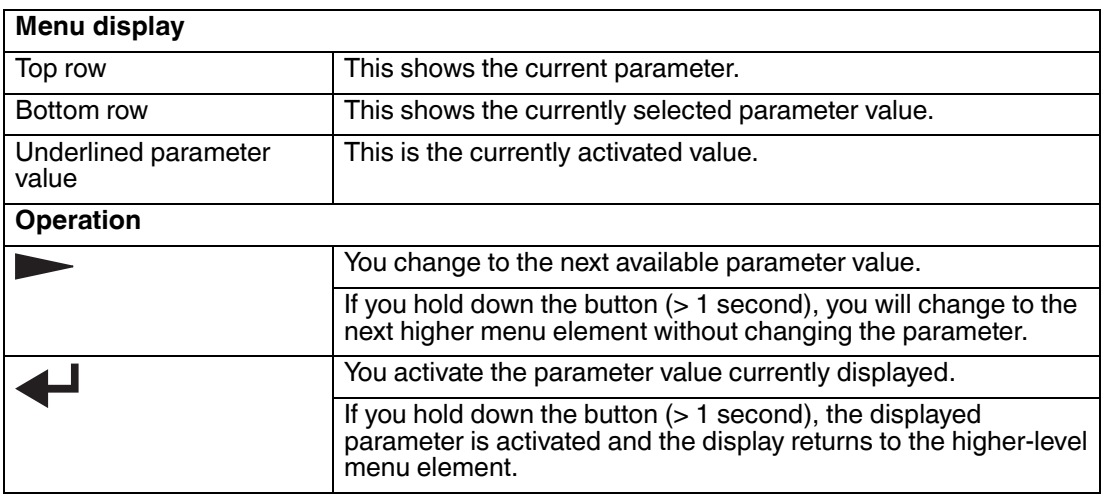

#### **Changing Numerical Parameters**

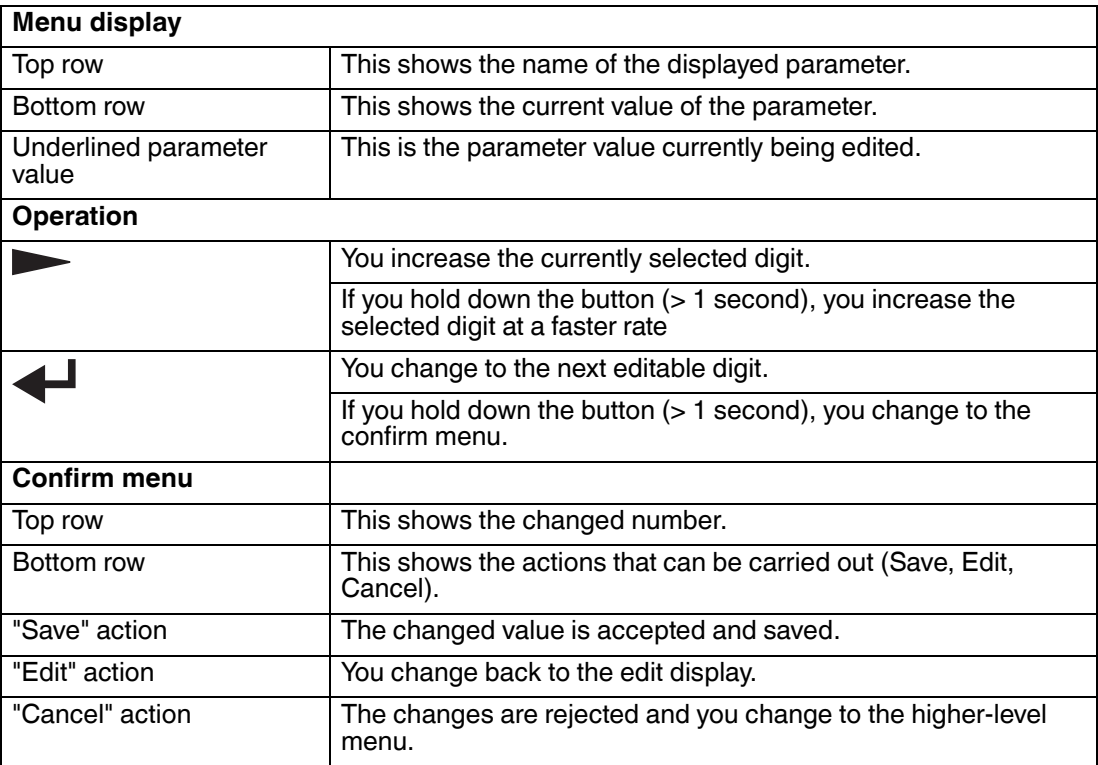

#### **IP Configuration Display**

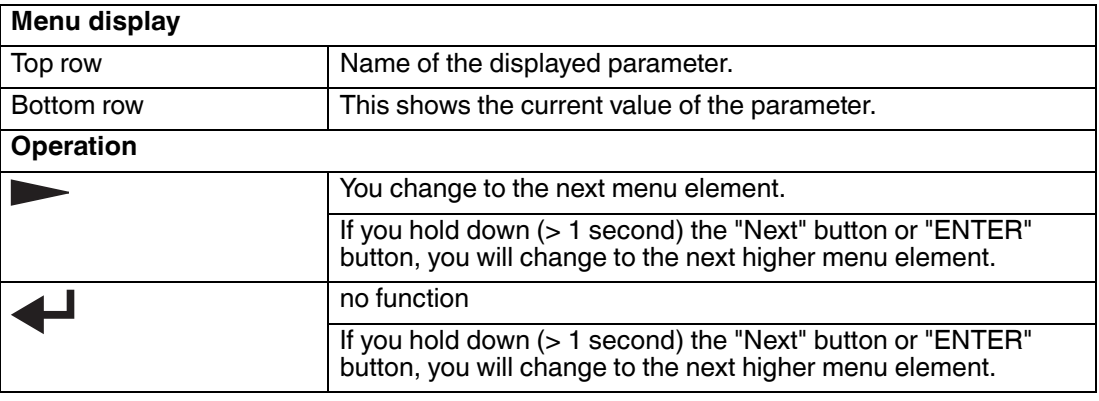

#### **Back Menu Item**

<span id="page-16-1"></span><span id="page-16-0"></span>You return to the higher-level menu via the "Back" menu item

#### 3.3 Description of Menu Items

#### 3.3.1 Ethernet Info Menu Item

This menu item provides fast access to the IP configuration currently in use. The data can be read only in this menu item.

#### **Address Mode**

The address mode currently being used is displayed in this subitem.

#### **IP Address**

The IP address currently being used is displayed in this subitem.

#### **Subnet Mask**

The subnet mask currently being used is displayed in this subitem.

#### **Gateway**

The gateway currently being used is displayed in this subitem.

#### **MAC Address**

The MAC address currently being used is displayed in this subitem.

#### *Note!*

O<br>Tl

#### *Changing the IP Configuration*

Changes to the IP configuration take effect only after a restart! The IP configuration currently used by the device is displayed in the "Ethernet Info" menu item. If these settings differ from the settings made under the "Ethernet Setup" menu item, the device must be restarted.

#### 3.3.2 Ethernet Setup Menu Item

<span id="page-17-0"></span>Change the IP configuration data in this menu item.

#### **Address Mode**

- "Manuel": Here an IP address, the subnet mask, and the gateway can be assigned manually to the device
- "DHCP": The device is assigned an IP address by a DHCP server (e.g., Windows PC)
- "AutoIP": The device can be detected automatically by the PC

#### **IP Address**

The IP address to be used in the address mode: "Manual" can be set in this menu item.

#### **Subnet Mask**

The subnet mask to be used in the address mode: "Manual" can be set in this menu item.

#### **Gateway**

The Gateway can be set in this menu item.

#### **Reboot**

*Note!*

The device can be restarted in this menu item.

# $\frac{\textcircled{\}}{\text{L}}$

#### *Changing the IP Configuration*

Changes to the IP configuration take effect only after a restart! The IP configuration currently used by the device is displayed in the "Ethernet Info" menu item. If these settings differ from the settings made under the "Ethernet Setup" menu item, the device must be restarted.

#### 3.3.3 Sensor Setup Menu Item

#### <span id="page-17-1"></span>**Language**

The language can be set to German or English using this menu item.

#### **Display Mode**

The display mode defines the display in normal mode when the menu is not active. The display mode is set on a permanent basis. It is active following a restart.

- **Display off**: The display goes dark as soon as the menu is exited.
- **Static logo**: The Pepperl+Fuchs logo is displayed.

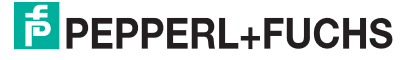

■ **I/Q Status**: The four inputs/outputs are displayed at the same time in rings. The respective input/output is indicated every 90 $^{\circ}$  via points (1 – 4). The respective input/output is displayed even when it is not active.

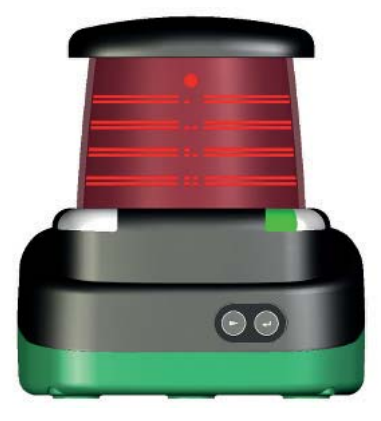

■ **Field Status**: The four fields are displayed at the same time in rings. The respective field is indicated every 90 $^{\circ}$  via points (1 – 4). The respective field is displayed even when it is not active.

#### **Default Settings**

<span id="page-18-0"></span>The default settings for the sensor can be loaded in this menu item. To do this, you must select "Load" in the submenu and confirm by pressing the "Enter" button. You must restart the device to accept all the changes.

#### 3.3.4 End Menu Item

#### **End**

Pressing the "Enter" button to confirm ends the menu and the display mode set is displayed.

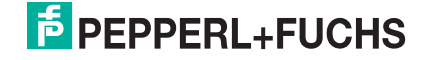

# 4 Overview of the DTM menus

### 4.1 Establishing a connection

<span id="page-19-1"></span><span id="page-19-0"></span>Once you have successfully installed the software (PACTware<sup>TM/</sup>DTM for R2000 laser scanner) and have commissioned the 2D laser scanner hardware, set up the connection between the device and the DTM.

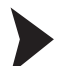

- Connecting the 2D laser scanner to the DTM
- 1. Start PACTware<sup>™</sup>.

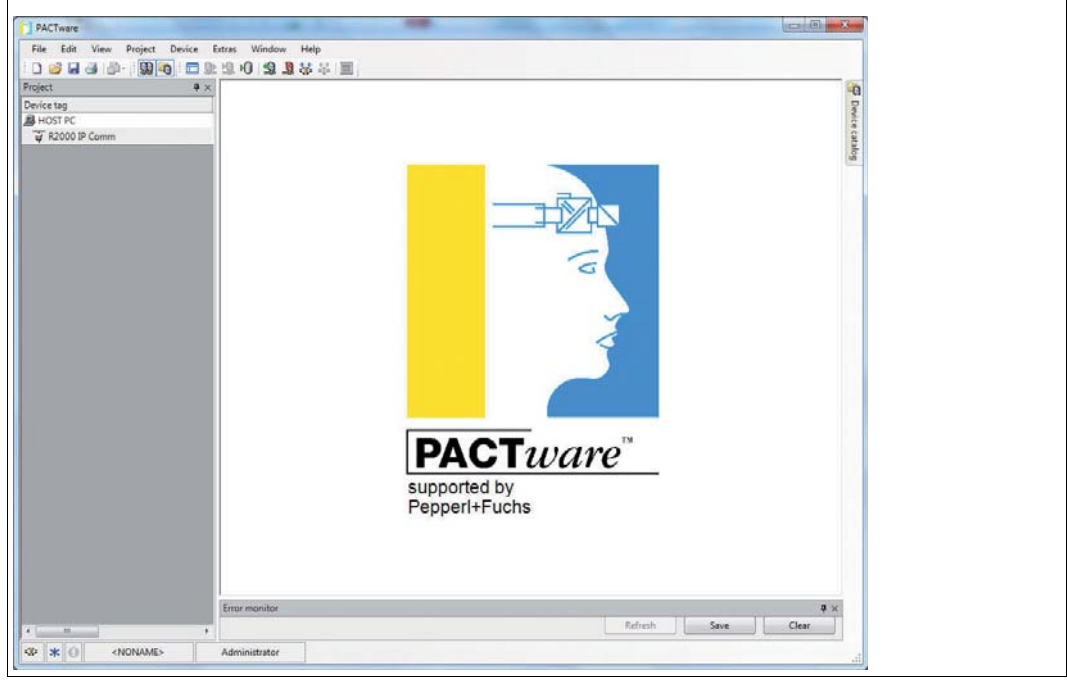

2. Open the device catalog by pressing F3.

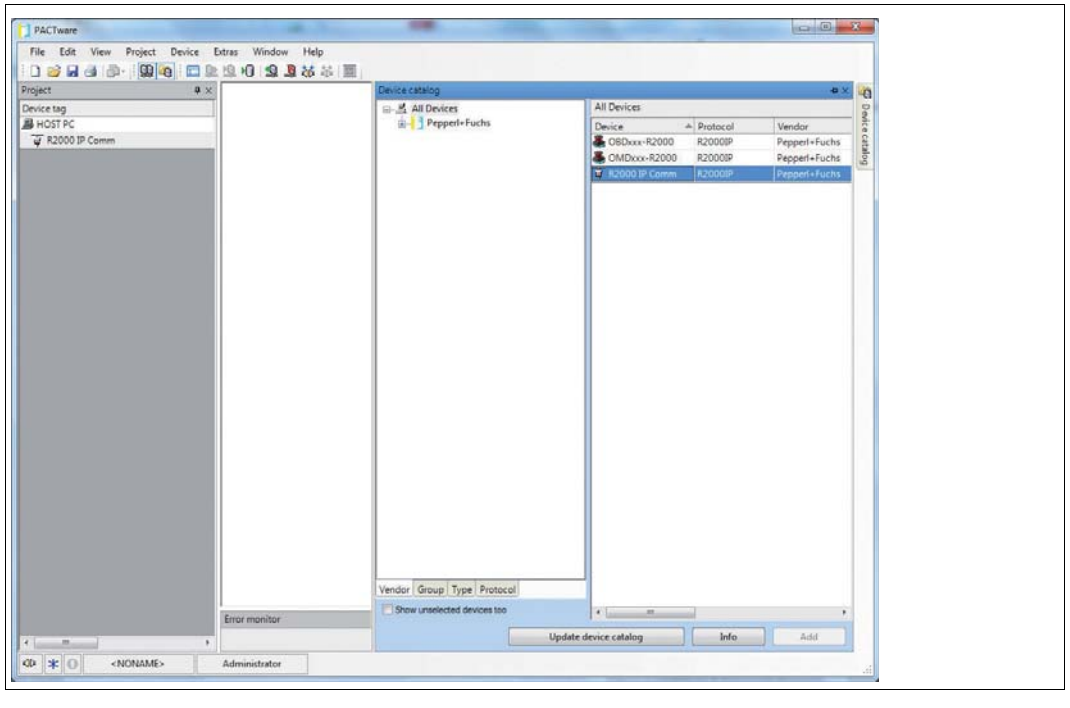

- 3. In the device catalog, double-click the entry **R2000 IP Comm**.
	- $\mapsto$  The entry is included in the device tag tree structure.
- 4. Double-click the entry **R2000 IP Comm** in the device tag tree structure.

 $\mapsto$  The R2000 IP Comm parameters window opens.

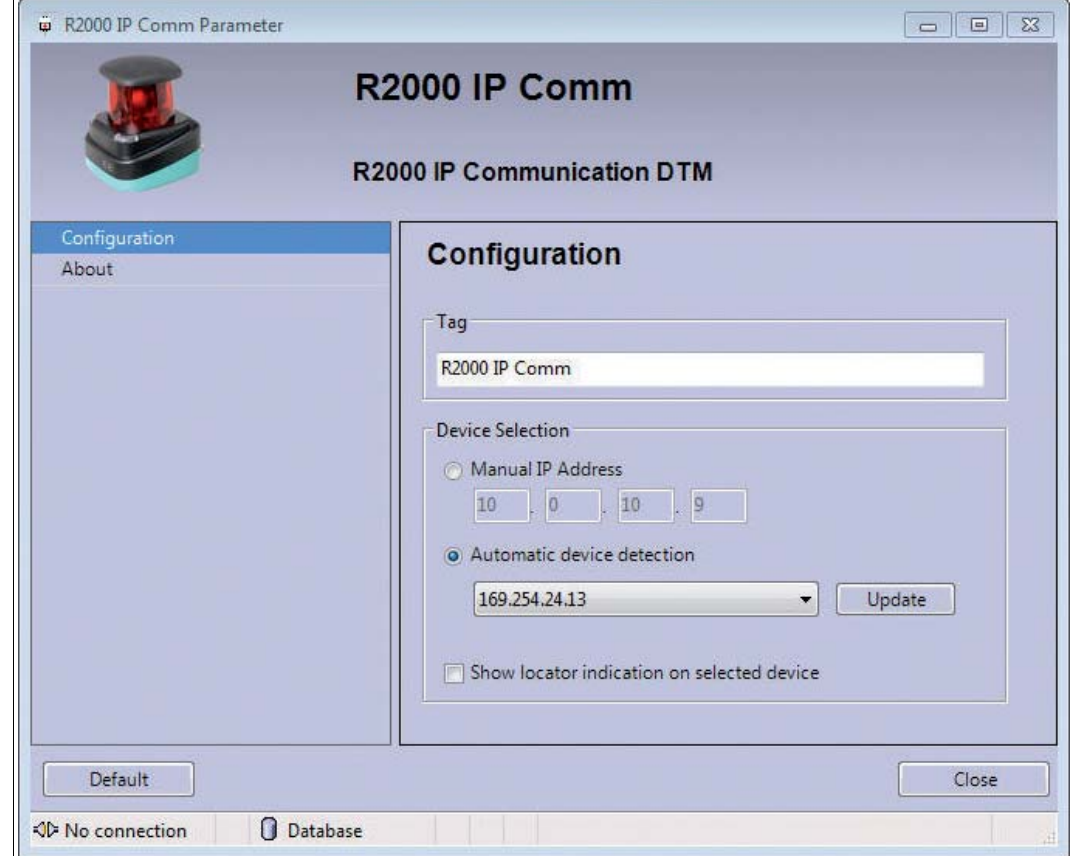

5. To find a connected 2D laser scanner, click **Update**.

 As soon as the IP address of the 2D laser scanner is identified, click **Close**. If no IP address is displayed, check your network.

- 6. Highlight the entry **R2000 IP Comm** in the device tag tree structure. Click  $\frac{1}{2}$  $\rightarrow$ **R2000 IP Comm** is connected.
- 7. Double-click the entry **OBD-xxx-R2000** in the device catalog.

 $\mapsto$  The entry is included in the device tag tree structure.

- 8. Highlight the entry **OBD-xxx-R2000** in the device tag tree structure. Click  $\frac{1}{2}$ . **OBD-xxx-R2000** is connected.
- 9. Double-click the entry **OBD-xxx-R2000** in the device tag tree structure.
	- The DTM for 2D laser scanner opens with the **Sensor Information** window.

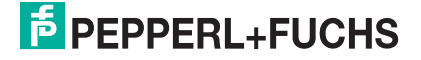

#### **Data management**

Changes made in the DTM interface do not become active in the 2D laser scanner until they have been transferred to the device.

#### *Note!*

We recommend first configuring all settings in all DTM interface windows. Then transfer all data to the 2D laser scanner. It is not necessary to transfer the data before switching between the individual DTM windows.

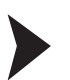

<span id="page-21-1"></span>Reading data from the 2D laser scanner

 $C$ lick  $\Omega$ 

 $\mapsto$  The data saved on the 2D laser scanner is read. The data in the DTM interface is overwritten by the data from the 2D laser scanner.

Transferring data to the 2D laser scanner

 $C$ lick  $\mathbf{Q}$ 

<span id="page-21-0"></span> $\mapsto$  The data from the DTM interface is transferred to the 2D laser scanner. The data on the 2D laser scanner is overwritten with the data from the DTM interface.

#### 4.2 Sensor Information

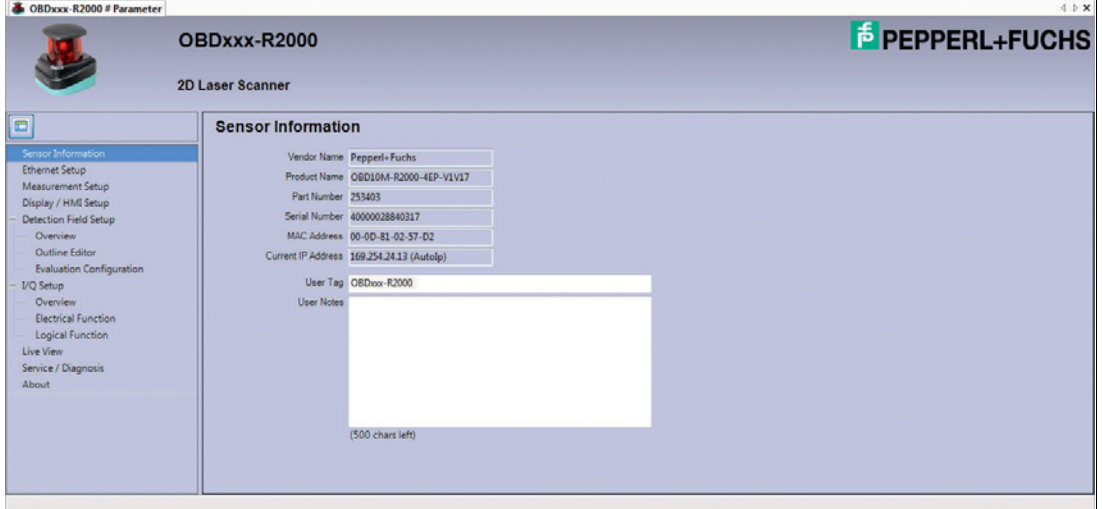

In the **Sensor Information** window, various information on the 2D laser scanner is displayed.

Once a connection has been established, only the sensor information is automatically updated and displayed. All other data must first be read from the 2D laser scanner. To read additional data from the 2D laser scanner, see "[Reading data from the 2D laser scanner"](#page-21-1) on page [22.](#page-21-1)

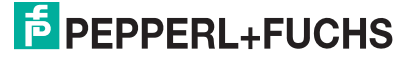

# 4.3 Ethernet Setup

<span id="page-22-0"></span>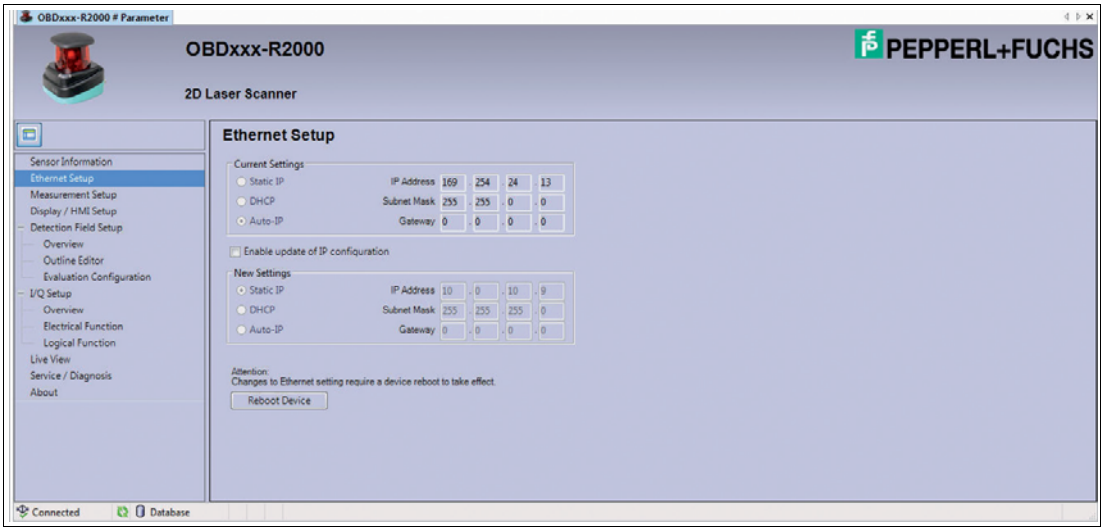

In the **Ethernet Setup** window, information on the current network settings of the 2D laser scanner is displayed in the **Current Settings** section.

In the **New Settings** section, you can change the network settings.

Changing network settings

1. Activate the **Enable update of IP configuration** check box.

The **New Settings** section is activated.

- 2. In the **New Settings** section, activate the desired option and, if necessary, enter a static IP address and/or the subnet mask.
- 3. Click  $\mathbb{Q}$ .

 $\rightarrow$  The data is transferred to the 2D laser scanner.

4. Click **Reboot Device**.

 $\rightarrow$  The 2D laser scanner is restarted. The new network settings are then enabled.

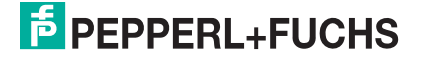

### 4.4 Measurement Setup

<span id="page-23-0"></span>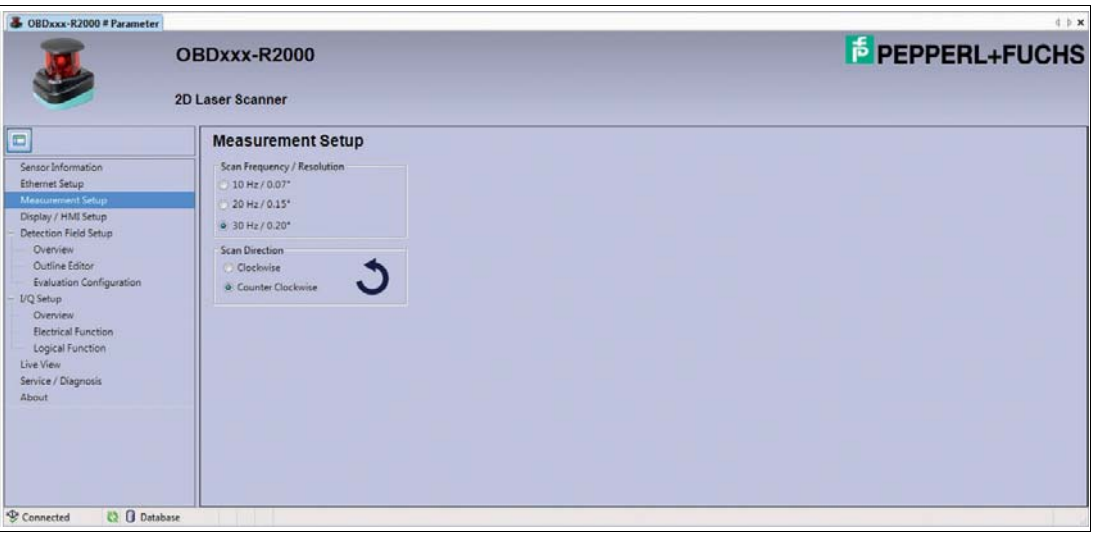

In the **Measurement Setup** window, define the rotational speed, angular resolution, and physical direction of rotation of the 2D laser scanner.

The maximum response time is derived from the rotational speed setting and the **Multiple Evaluation** (see chapter [4.6.2\)](#page-29-1) setting according to the following table:

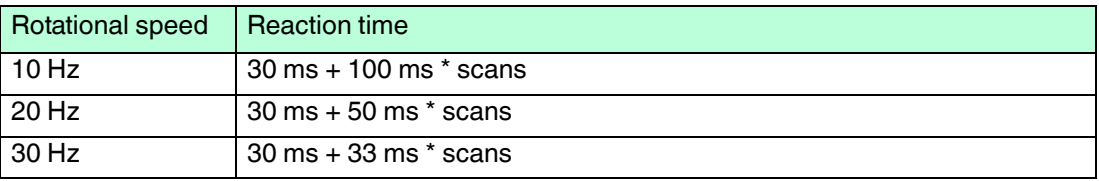

#### 4.5 Display/HMI Setup

<span id="page-23-1"></span>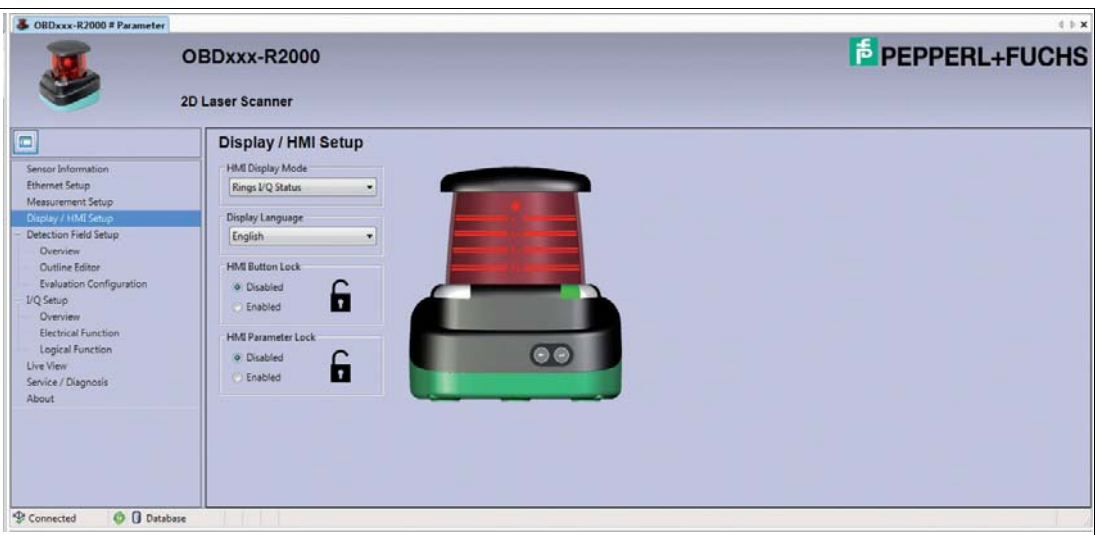

In the **Display/HMI Setup** window, you can define the visual feedback for the laser scanner display and manage the release/locking functions of control buttons and functions.

#### **HMI Display Mode**

In the **HMI Display Mode** section, you can define the visual feedback for the laser scanner display.

The following options are available:

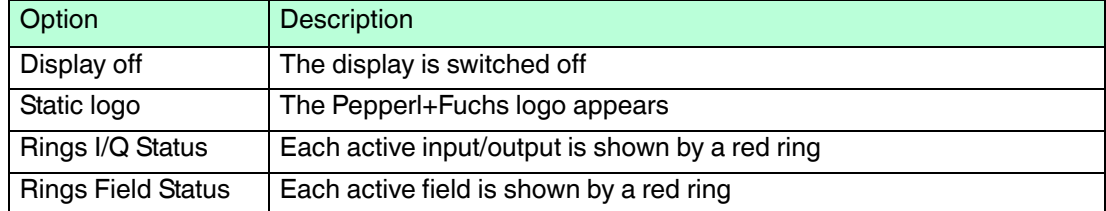

#### **Display Language**

In the **Display Language** section, you can select the language of the 2D laser scanner display.

German and English can be selected.

#### **HMI Button Lock**

This function locks the control buttons on the 2D laser scanner. Operation is no longer possible.

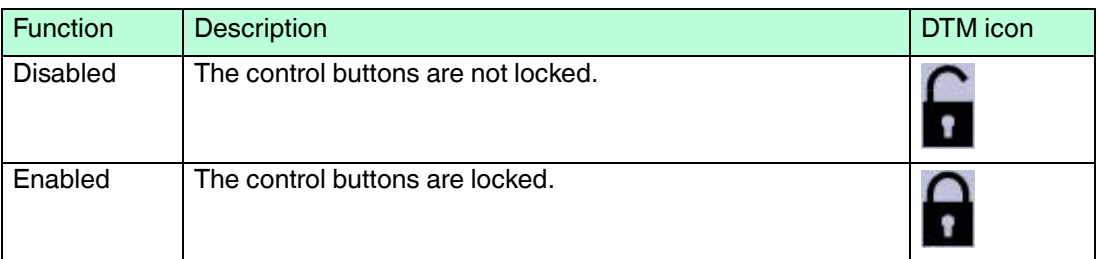

#### **HMI Parameter Lock**

This function locks the setup menus of the 2D laser scanner (Ethernet Setup, Sensor Setup). It is no longer possible to make parameter changes on the device via the display. The information menus (Ethernet Info) remain available.

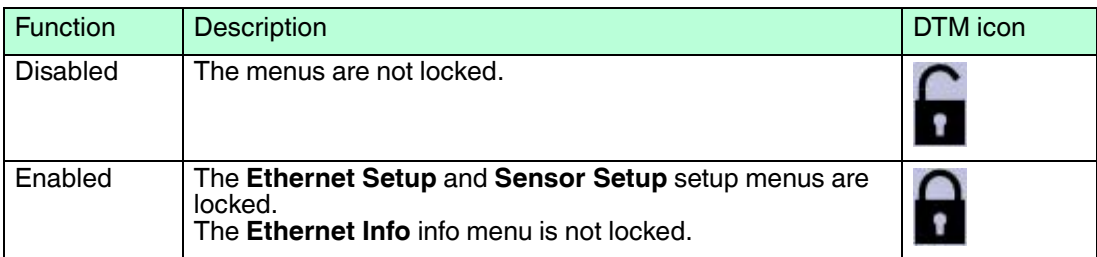

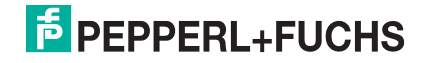

# 4.6 Detection Field Setup

<span id="page-25-0"></span>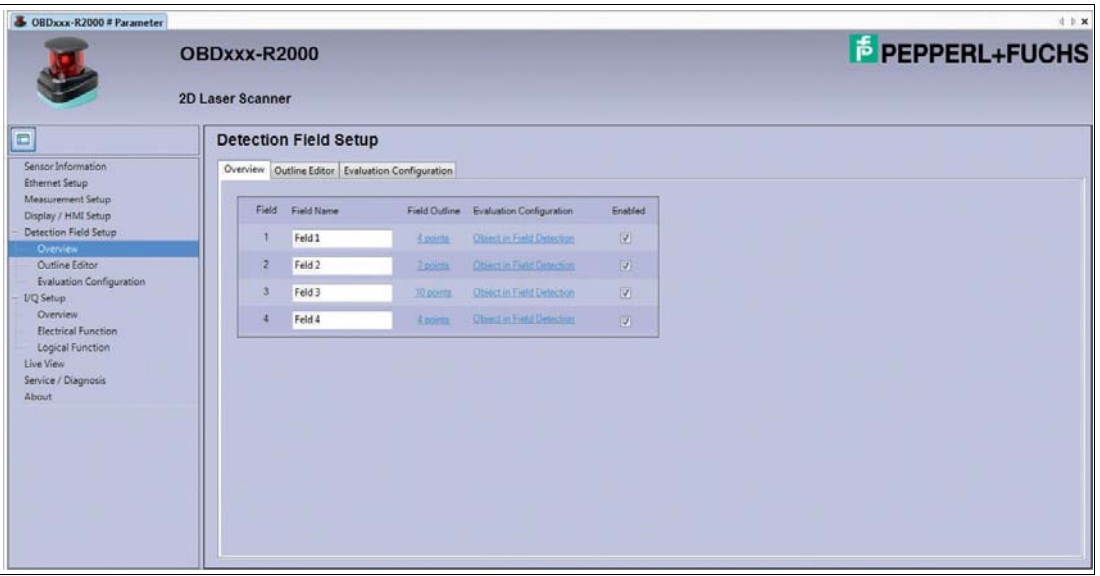

The **Detection Field Setup** window contains three tab pages:

- Overview
- Outline Editor
- Evaluation Configuration

The **Overview** tab page appears by default.

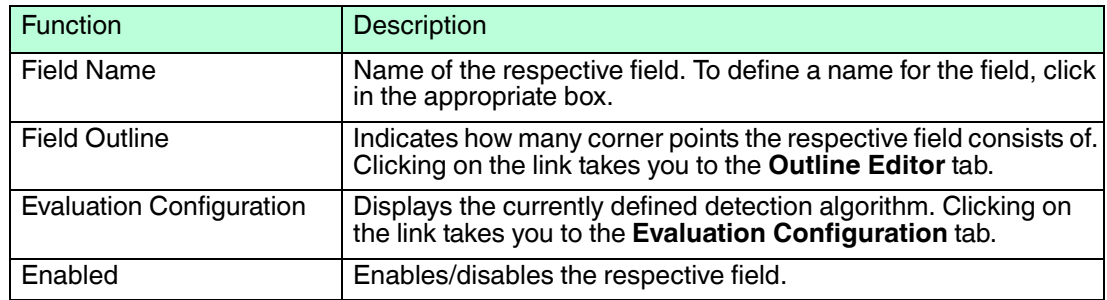

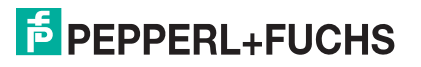

## 4.6.1 Outline Editor

<span id="page-26-0"></span>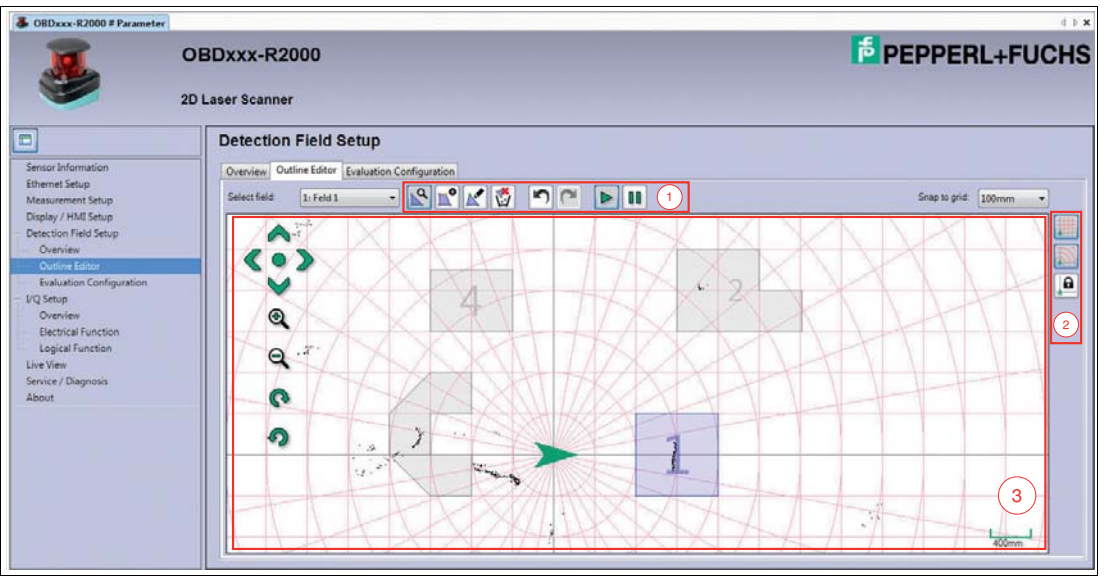

On the **Outline Editor** tab page, you can create up to four fields for the detection of objects. The tools required to do so are provided in a horizontal toolbar (1), and the vertical bar (2) allows you to switch between different visualization options. There is also a character editor (3).

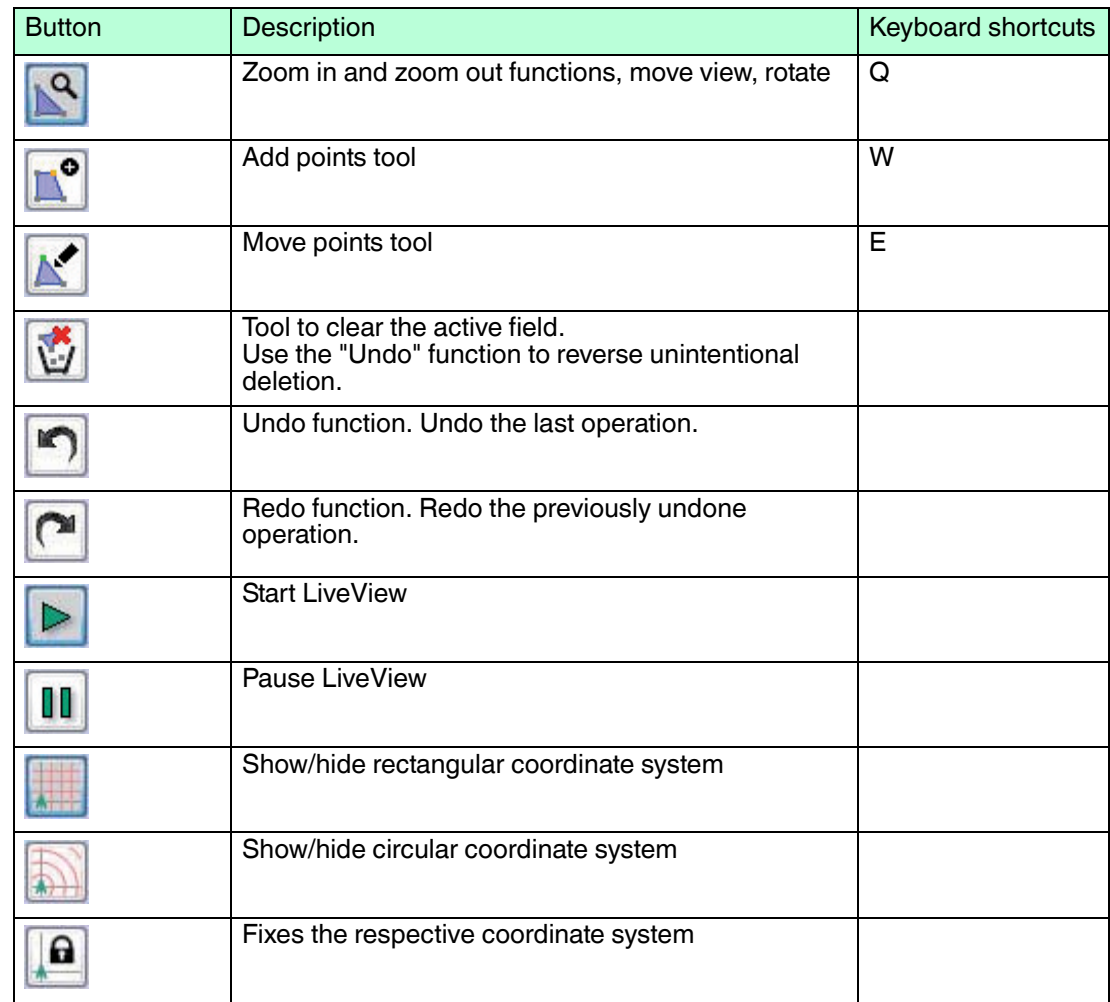

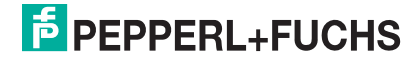

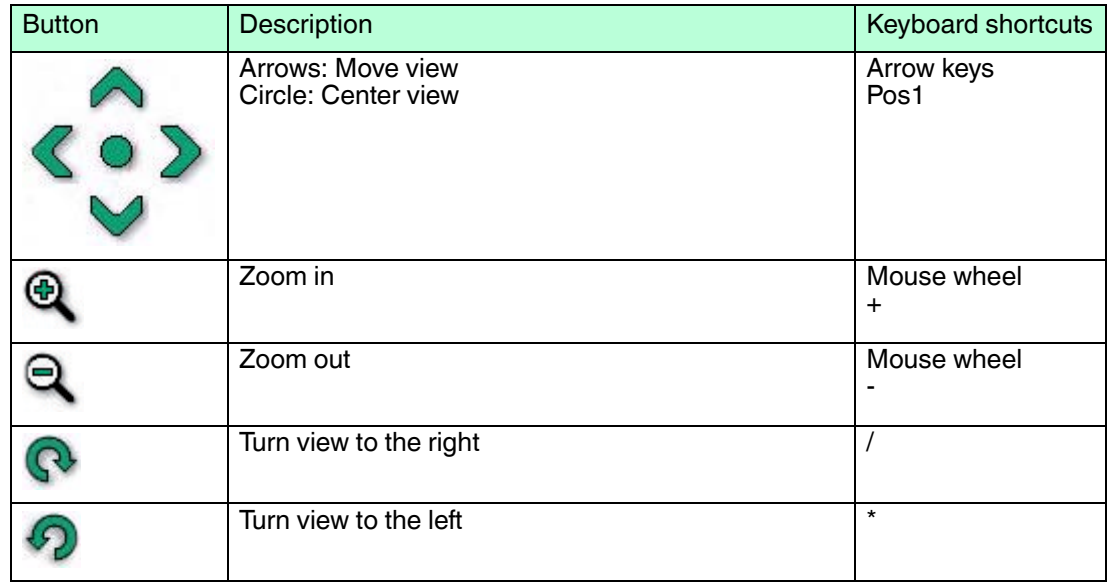

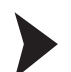

#### Create fields

- 1. In the **Select Field** section, select the field to be created. You have four fields to choose from.
- 2. Select the Add points tool  $\blacksquare$

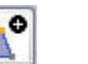

3. A field is defined by corner points to which lines are added to automatically create a defined area. To set corner points, click in the character editor.

 $\mapsto$  The field area is automatically created.

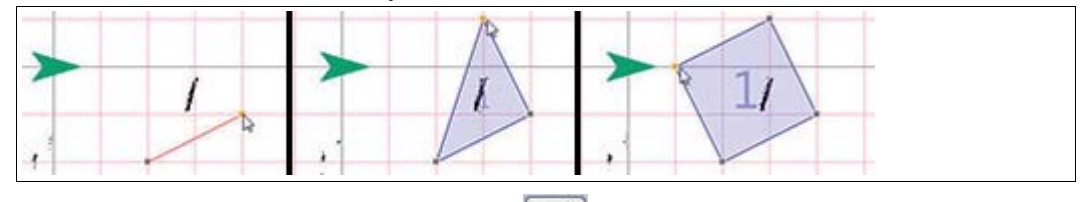

- 4. To move points, select the Move points tool
- 5. Select the corner point that you wish to move or, with the left mouse button held down, drag a box over several corner points.

 $\rightarrow$  The highlighted corner points are selected and turn green.

- 6. Move corner points by clicking on the highlighted corner point and moving it with the left mouse button held down. If you have selected several corner points, click on one of the highlighted corner points and move the group of selected corner points with the left mouse button held down.
- 7. Exit field creation by pressing the Esc key or by clicking  $\boxed{Q}$

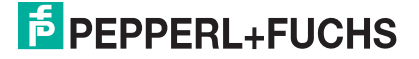

#### **Information on Creating Fields**

■ Each laser beam may enter and exit a field only once. The Add points tool helps you create valid fields. Valid fields are displayed in blue, while invalid fields are in red.

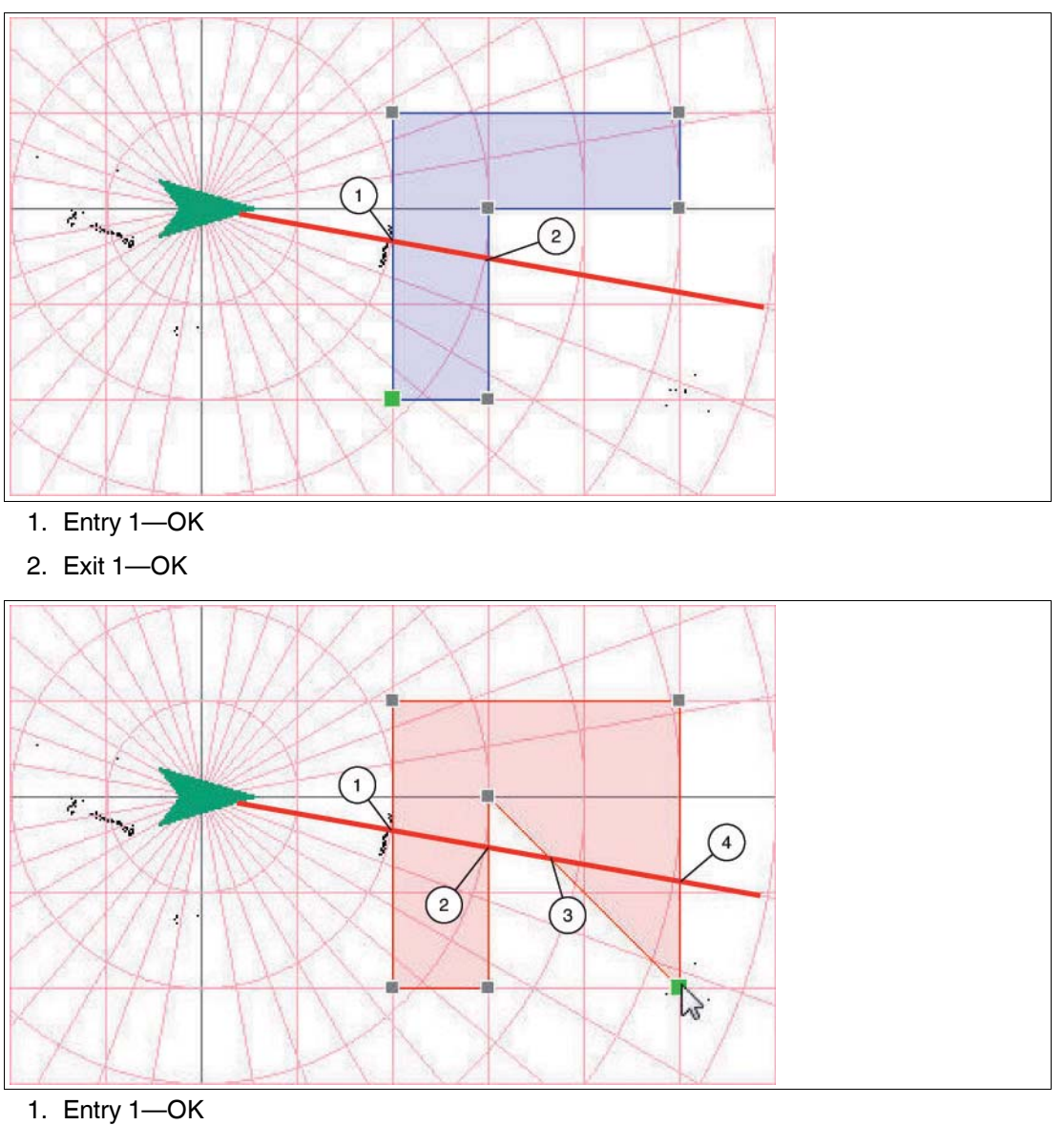

- 
- 2. Exit 1—OK
- 3. Entry 2—not OK
- 4. Exit 2—not OK

■ Fields may overlap.

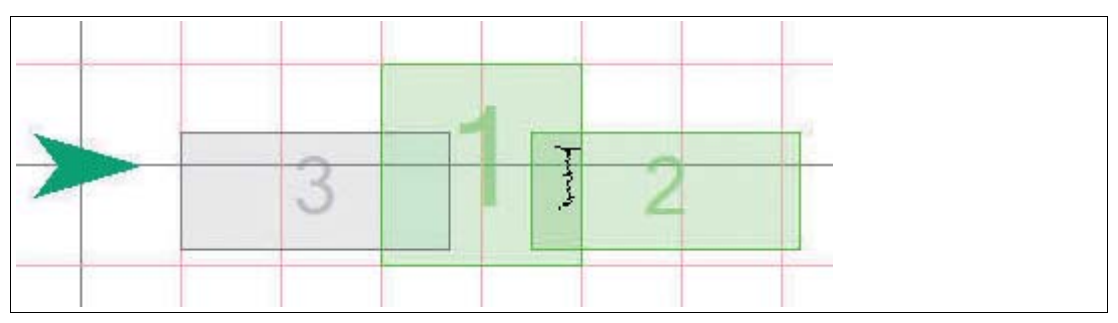

<span id="page-29-0"></span>Figure 4.1 The fields 1, 2, and 3 overlap. 1 and 2 are active, as the object is detected in the overlap of field 1 and 2.

### <span id="page-29-1"></span>4.6.2 Evaluation Configuration

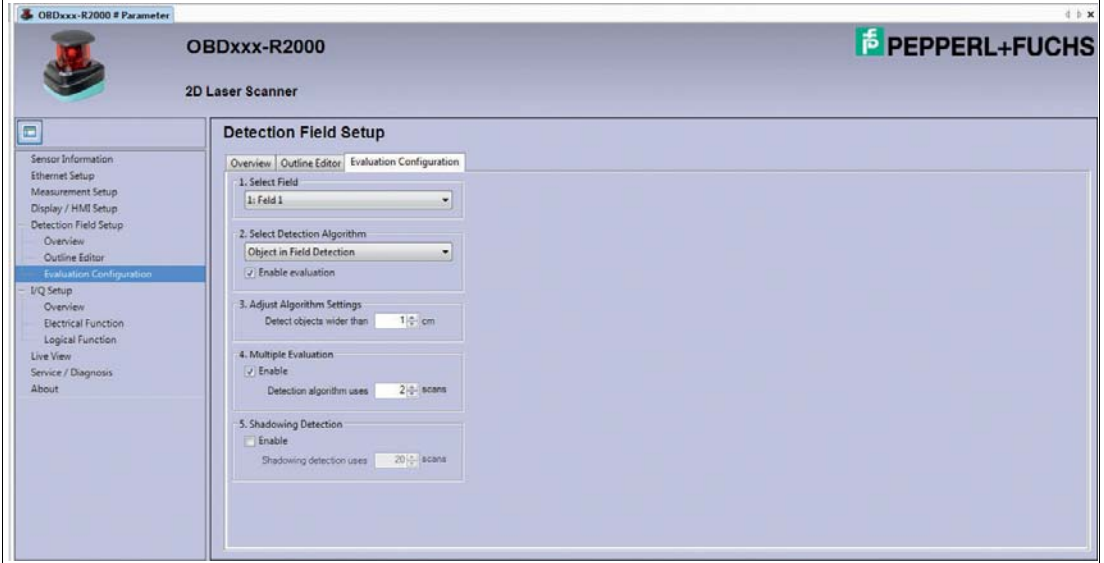

On the **Evaluation Configuration** tab page, define the detection algorithm. Further settings can be adjusted in each field.

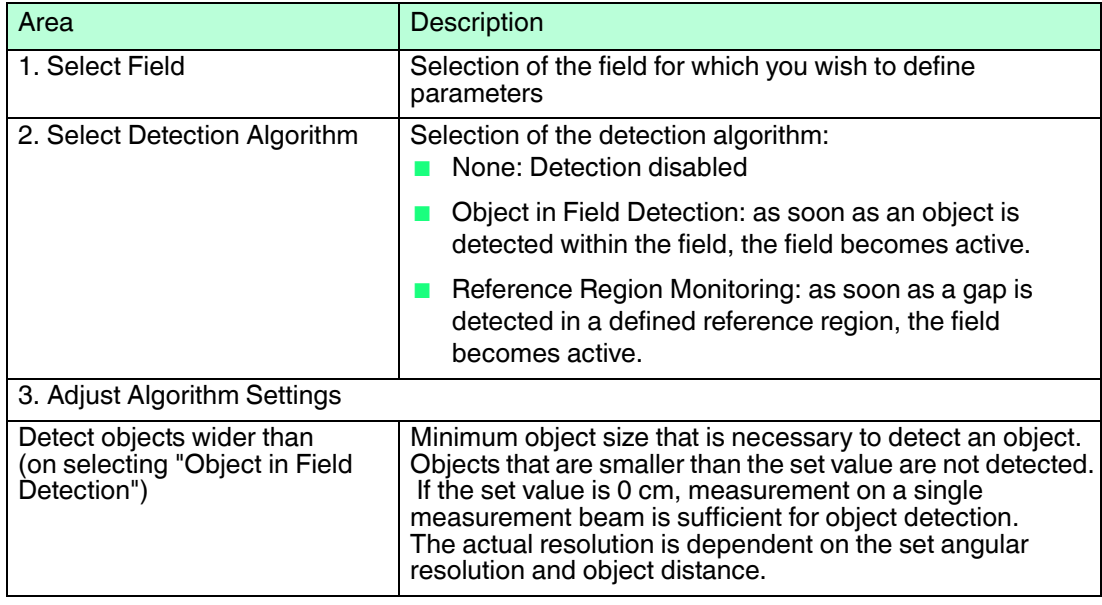

2014-09

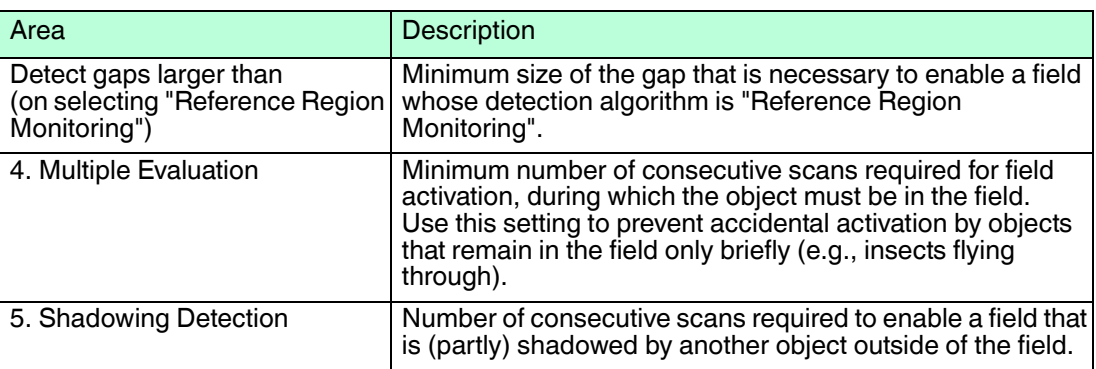

# 4.7 I/Q Setup

<span id="page-30-0"></span>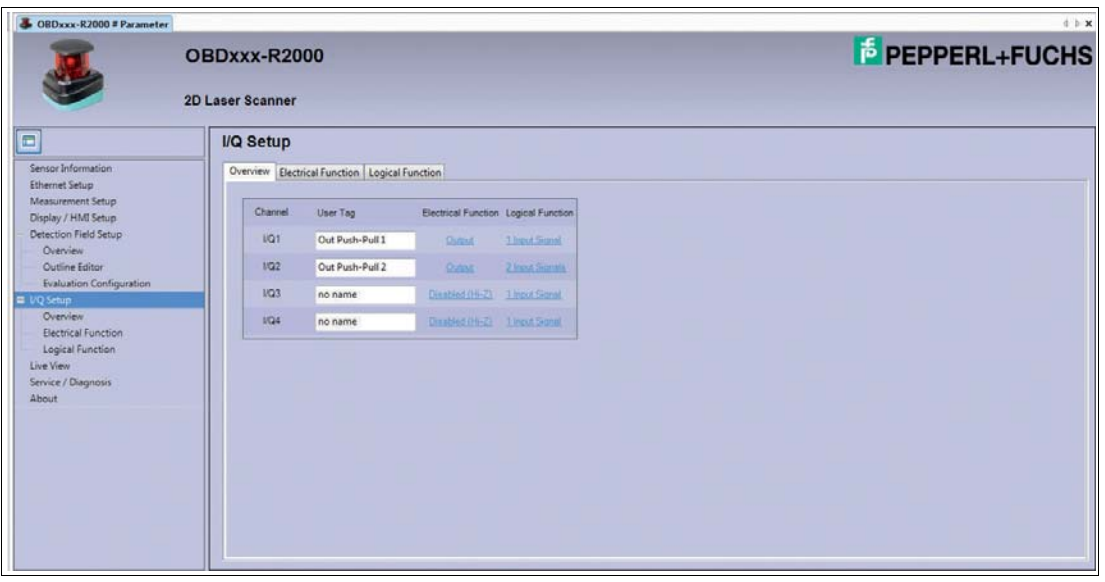

The **I/Q Setup** window contains three tab pages:

- Overview
- Electrical Function
- Logical Function

The **Overview** tab page appears by default.

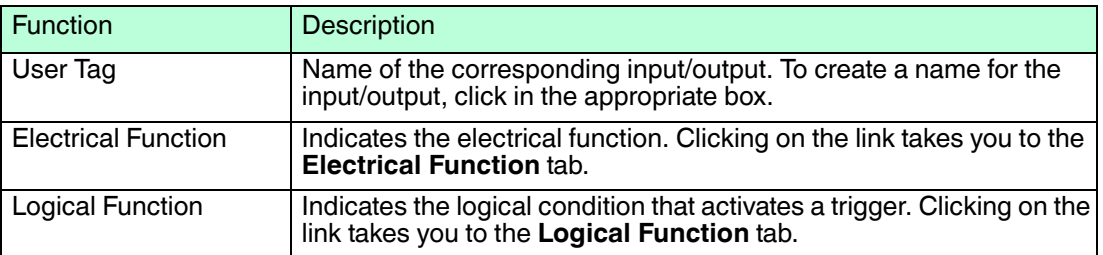

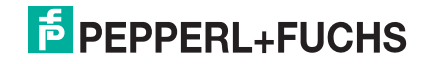

# 4.7.1 Electrical Function

<span id="page-31-0"></span>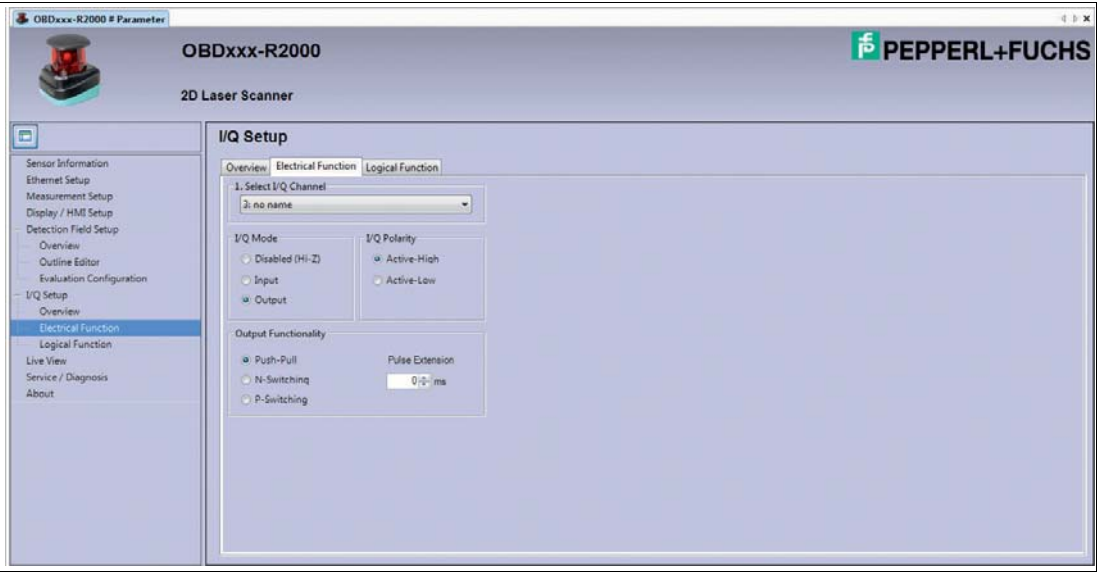

On the **Electrical Function** tab page, you can define input and output signals. Further settings can be adjusted for each input/output signal.

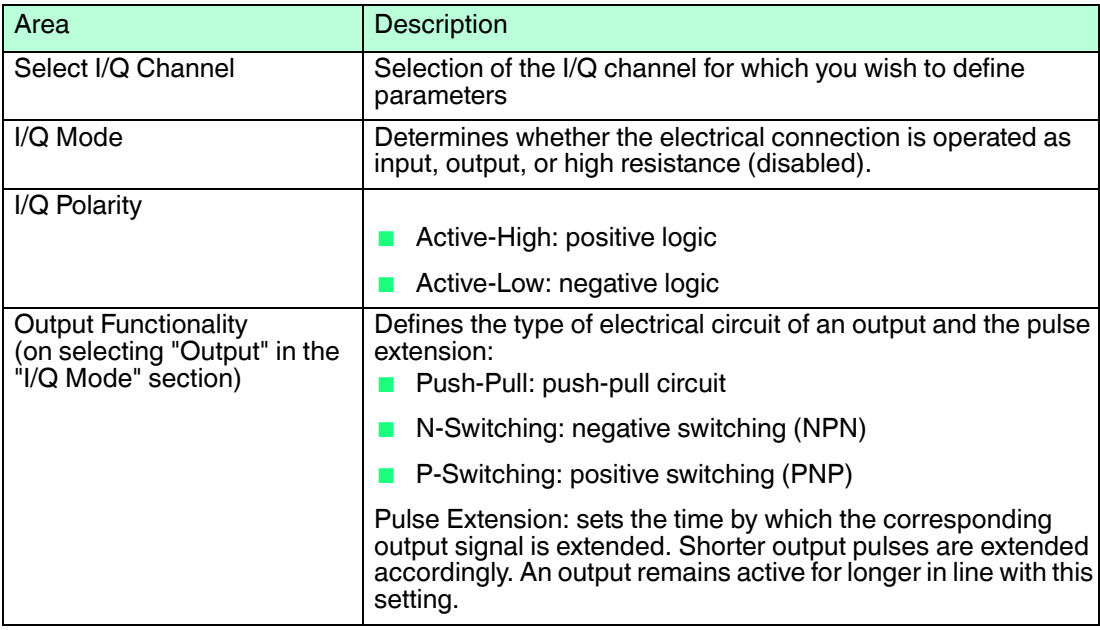

2014-09

# 4.7.2 Logical Function

<span id="page-32-0"></span>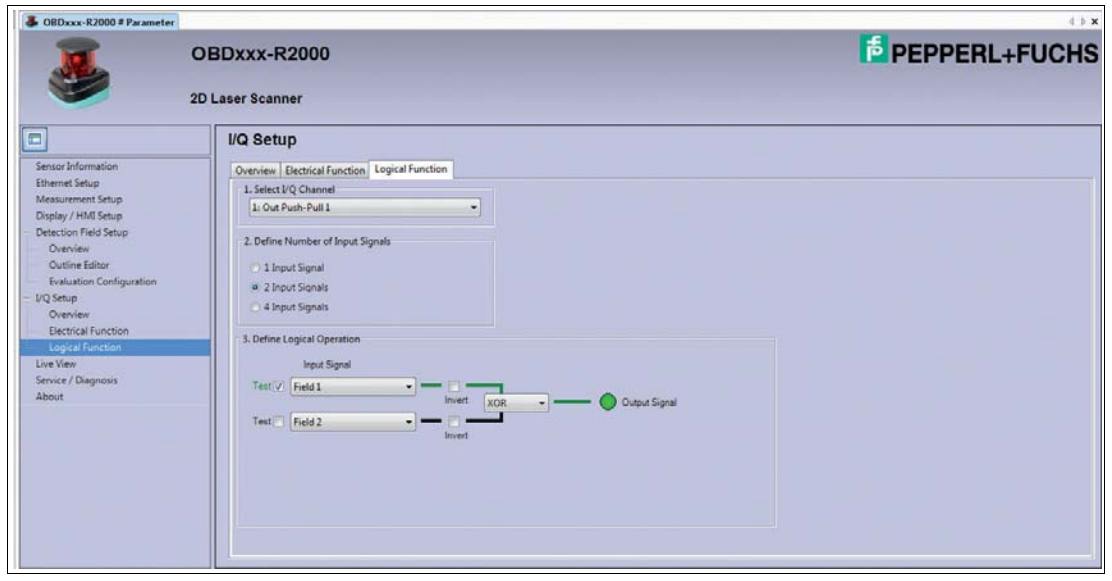

On the **Logical Function** tab page, you can create logical operations for one, two, or four input signals for each I/Q channel defined as an output.

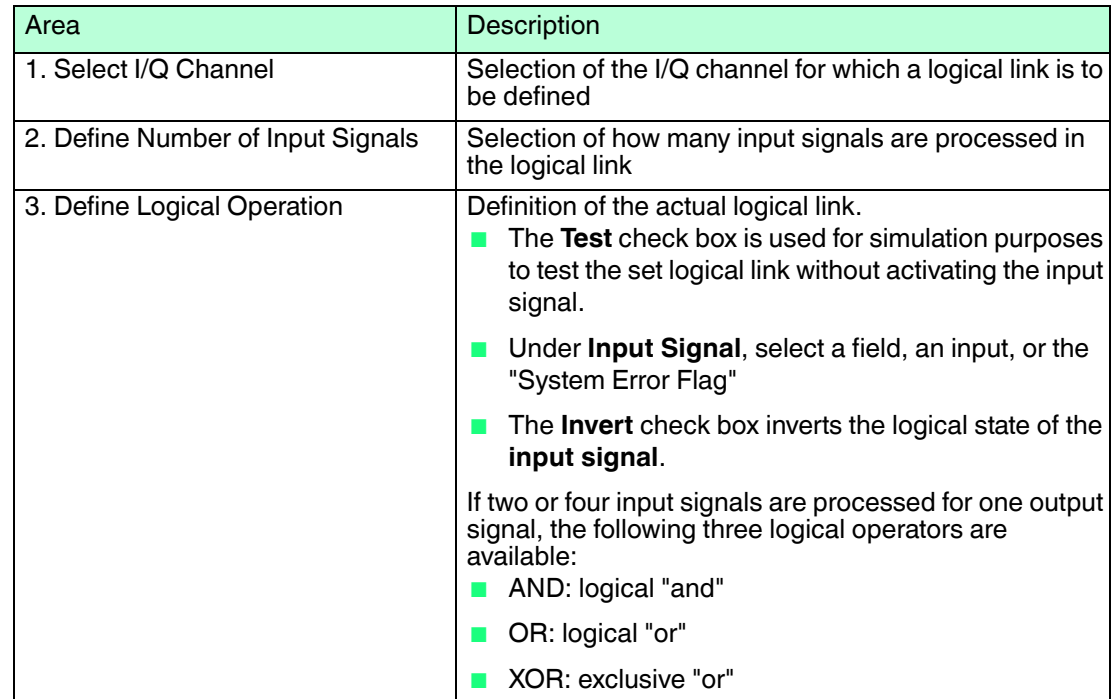

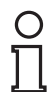

#### *Note!*

Once all the settings in the DTM interface have been configured, transfer the data to the 2D laser scanner.

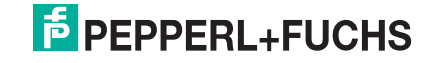

#### Transferring data to the 2D laser scanner

### $C$ lick  $\mathbf{R}$ .

<span id="page-33-0"></span> $\mapsto$  The data from the DTM interface is transferred to the 2D laser scanner. The data on the 2D laser scanner is overwritten with the data from the DTM interface.

# 4.8 Live View

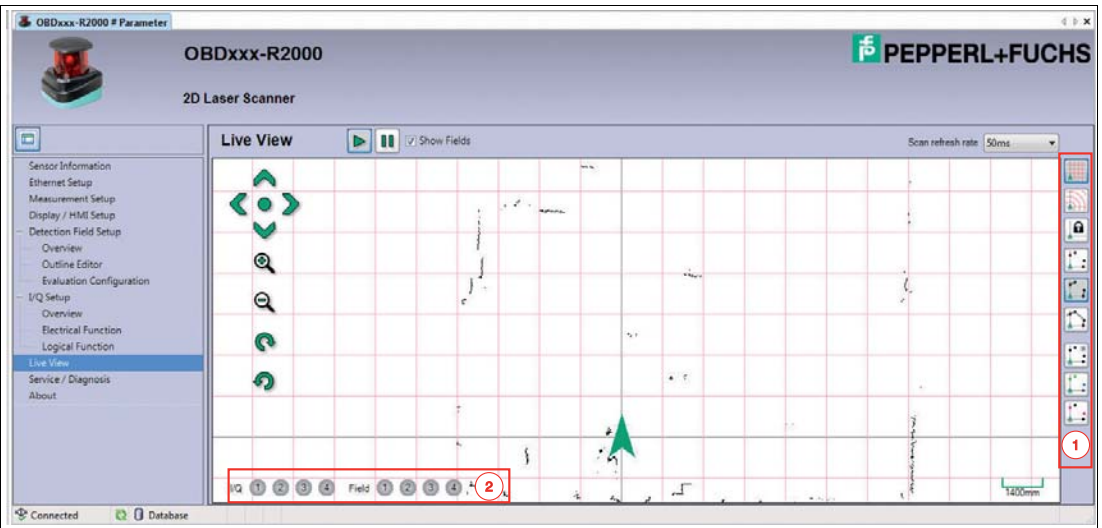

In the **Live View** window, the live image of the 2D laser scanner is shown in real time.

Different buttons in the vertical toolbar on the right-hand side (1) allow you to adjust the Live View display.

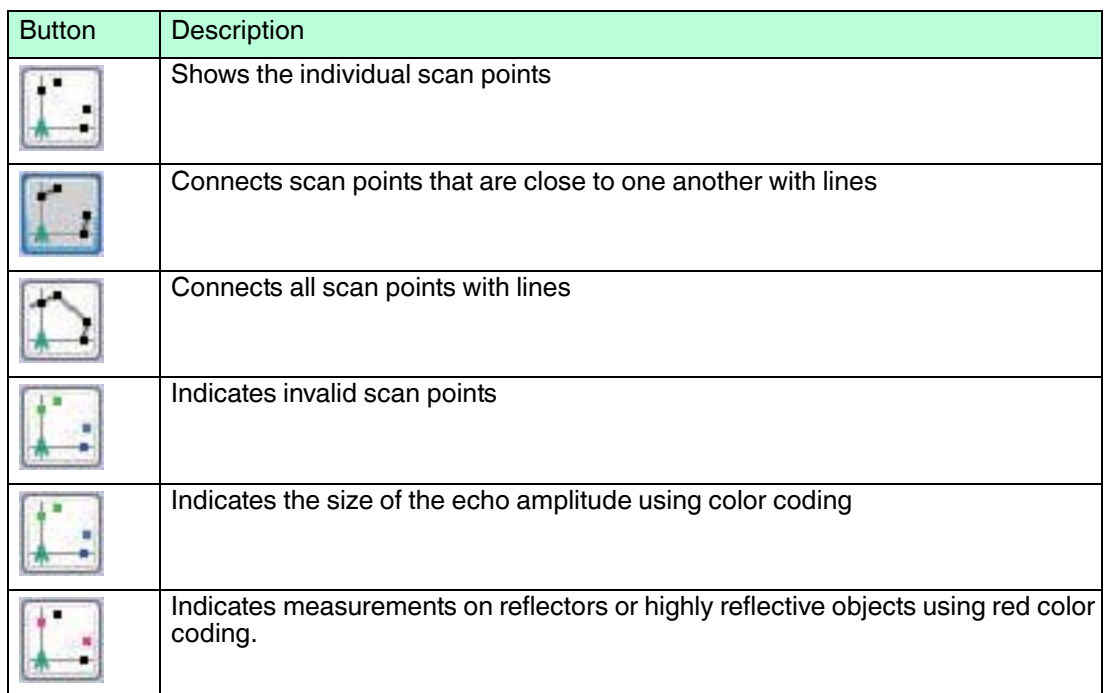

The statuses of the inputs/outputs and of the active fields are displayed at the bottom of the screen (2):

- Gray: inactive
- Green: active

# 4.9 Service/Diagnosis

<span id="page-34-0"></span>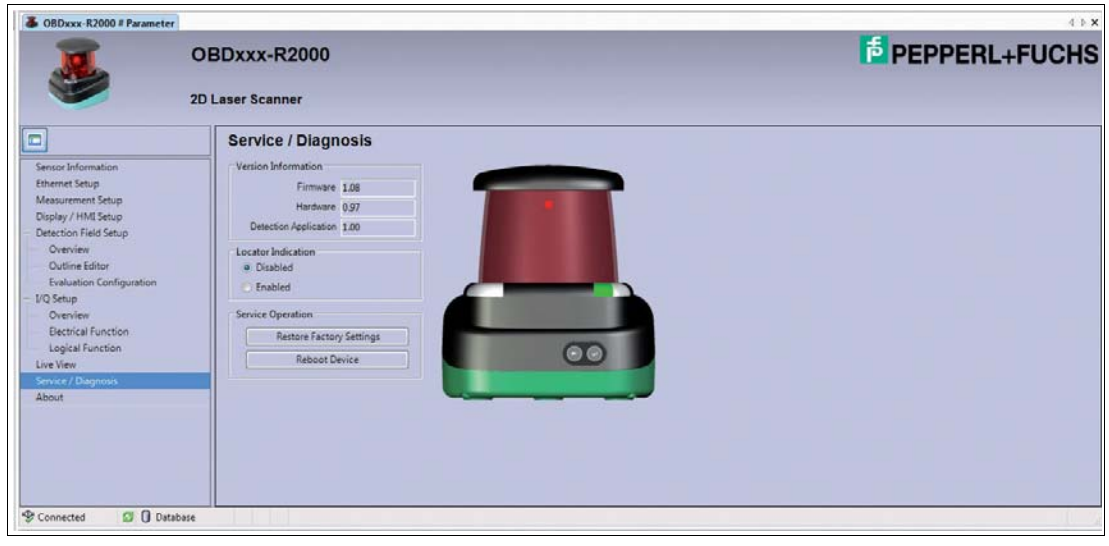

The **Service/Diagnosis** window contains information about the firmware and hardware version.

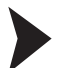

Enabling/disabling the locator indication on the laser scanner

To make it easier to locate the laser scanner in the system, you can choose to activate the locator indication.

1. In the **Locator Indication** section, activate the **Enabled** option.

The two LEDs **PWR** and **Q2** on the laser scanner will flash.

- 2. In the **Locator Indication** section, activate the **Disabled** option.
	- $\mapsto$  The locator indication is disabled.

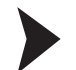

Resetting the 2D laser scanner to factory settings

1. In the **Service Operation** section, click the **Restore Factory Settings** button.

 $\mapsto$  A dialog box opens.

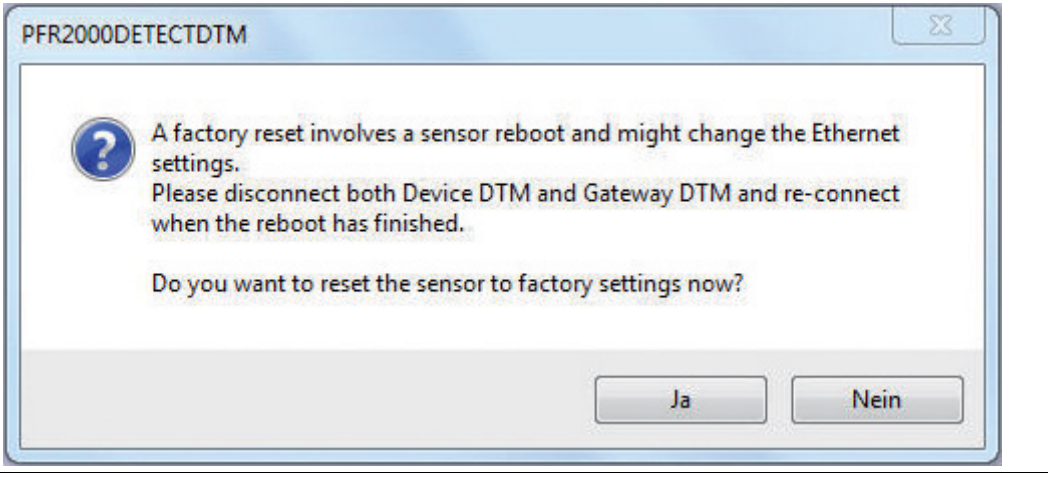

2. Confirm with **Yes** to continue.

 $\mapsto$  The 2D laser scanner reverts to its factory settings.

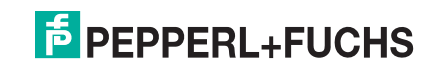

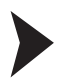

#### Restarting 2D laser scanner

1. In the **Service Operation** section, click on the **Reboot Device** button.

#### $\mapsto$  A dialog box opens.

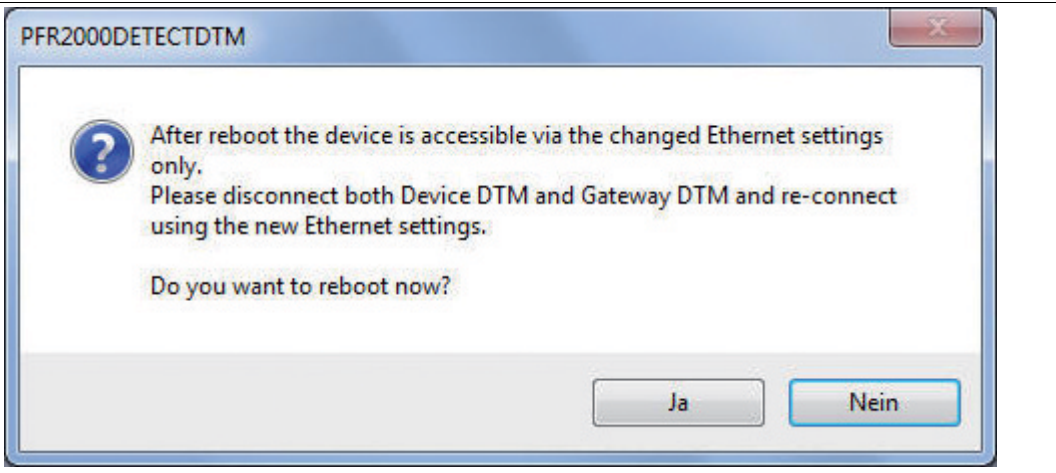

2. Confirm with **Yes** to continue.

<span id="page-35-0"></span> $\mapsto$  The 2D laser scanner is restarted.

#### 4.10 About

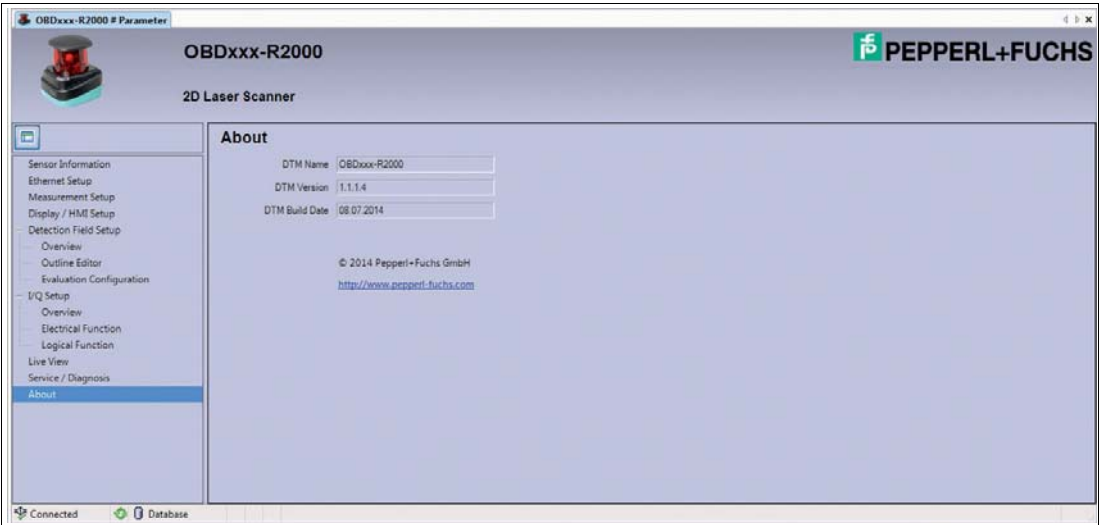

The **About** window displays information about the DTM version.

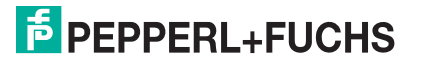

# **FACTORY AUTOMATION – SENSING YOUR NEEDS**

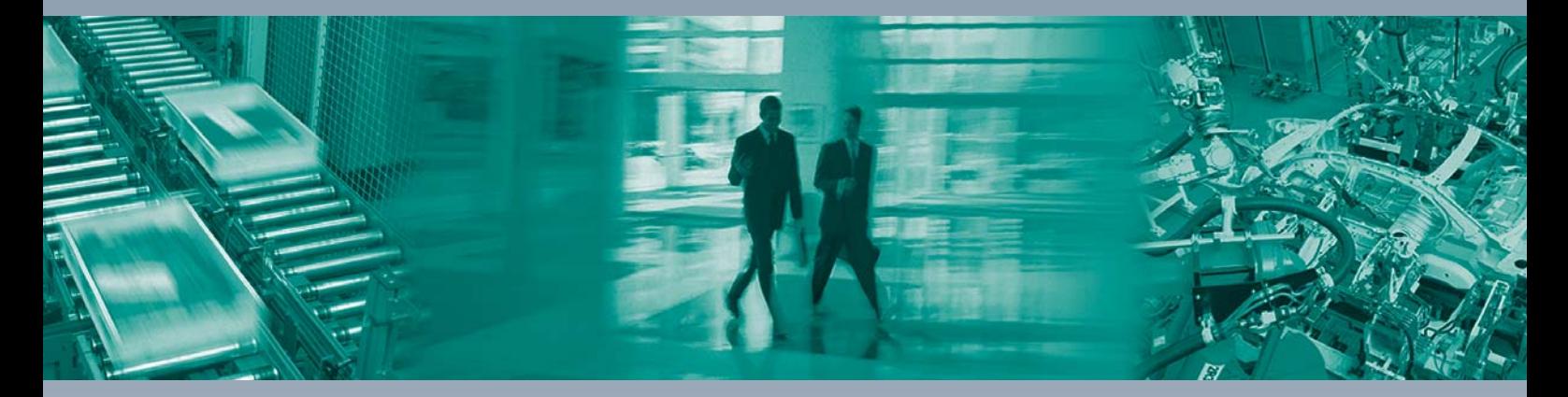

 $\Box$ 

 $\Box$ 

#### **Worldwide Headquarters**

Pepperl+Fuchs GmbH 68307 Mannheim · Germany Tel. +49 621 776-0 E-mail: info@de.pepperl-fuchs.com

#### **USA Headquarters**

Pepperl+Fuchs Inc. Twinsburg, Ohio 44087 · USA Tel. +1 330 4253555 E-mail: sales@us.pepperl-fuchs.com

#### **Asia Pacific Headquarters**

Pepperl+Fuchs Pte Ltd. Company Registration No. 199003130E Singapore 139942 Tel. +65 67799091 E-mail: sales@sg.pepperl-fuchs.com

# **www.pepperl-fuchs.com**

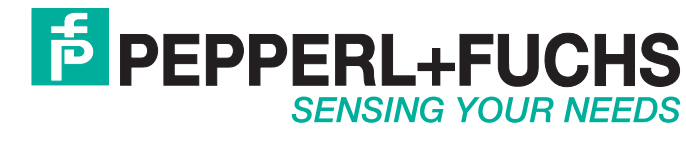

 / DOCT-3832 09/2014

 $\overline{\phantom{0}}$